# 应用运维管理

最佳实践

文档版本 01 发布日期 2024-05-27

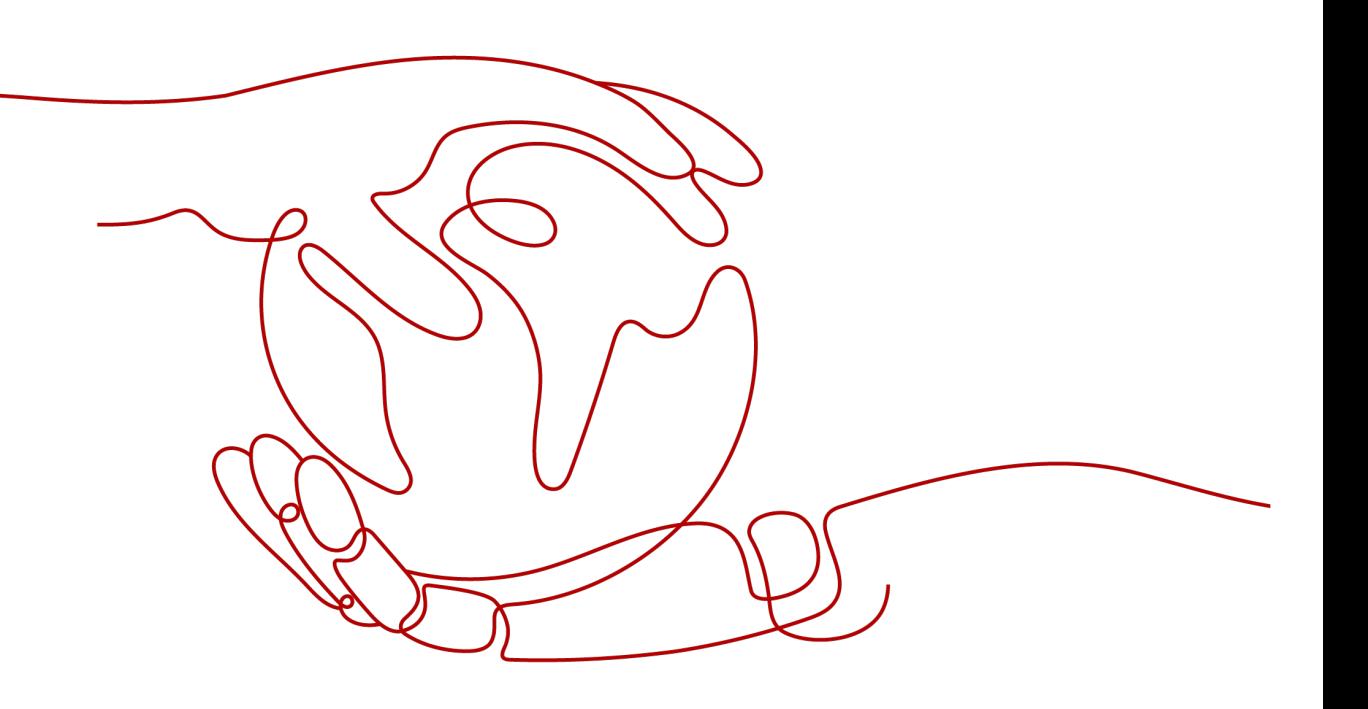

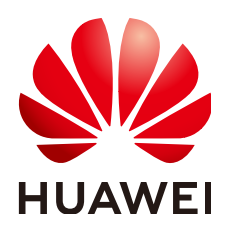

#### 版权所有 **©** 华为云计算技术有限公司 **2024**。 保留一切权利。

非经本公司书面许可,任何单位和个人不得擅自摘抄、复制本文档内容的部分或全部,并不得以任何形式传 播。

#### 商标声明

**SI** 和其他华为商标均为华为技术有限公司的商标。 本文档提及的其他所有商标或注册商标,由各自的所有人拥有。

#### 注意

您购买的产品、服务或特性等应受华为云计算技术有限公司商业合同和条款的约束,本文档中描述的全部或部 分产品、服务或特性可能不在您的购买或使用范围之内。除非合同另有约定,华为云计算技术有限公司对本文 档内容不做任何明示或暗示的声明或保证。

由于产品版本升级或其他原因,本文档内容会不定期进行更新。除非另有约定,本文档仅作为使用指导,本文 档中的所有陈述、信息和建议不构成任何明示或暗示的担保。

# 华为云计算技术有限公司

地址: 贵州省贵安新区黔中大道交兴功路华为云数据中心 邮编:550029

网址: <https://www.huaweicloud.com/>

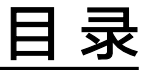

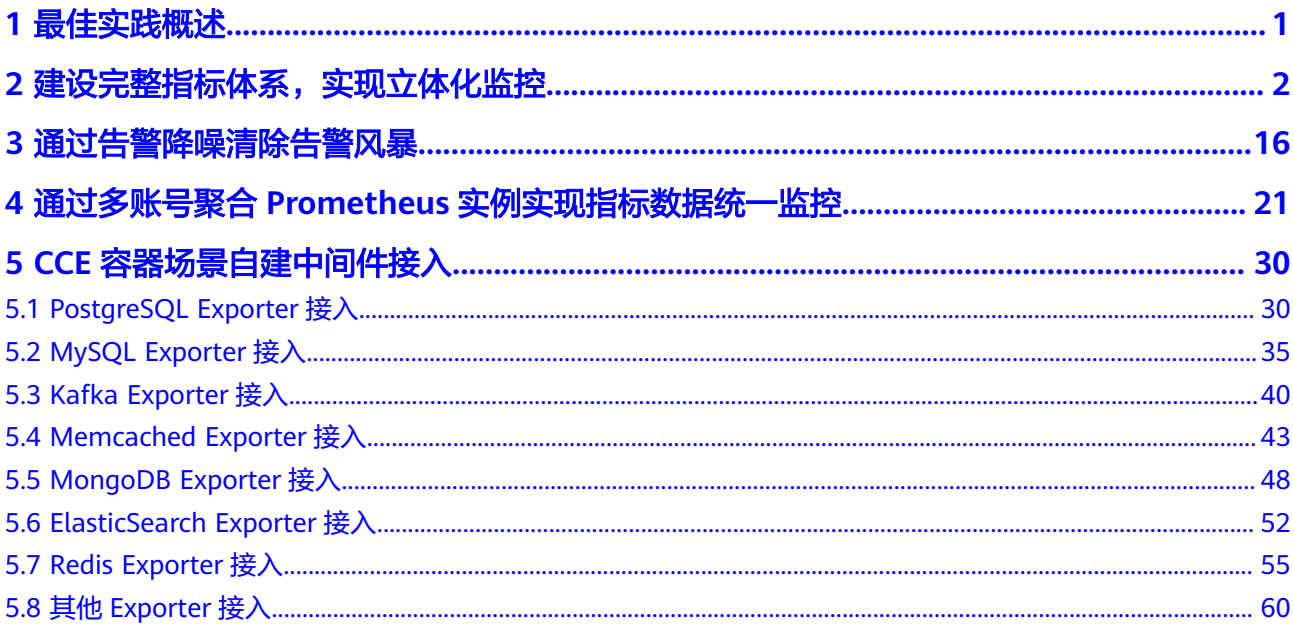

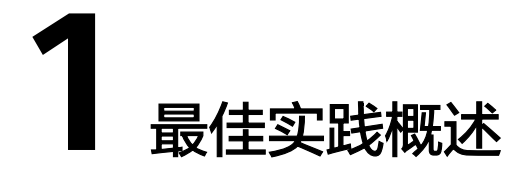

<span id="page-3-0"></span>本章汇总呈现应用运维管理 AOM的最佳实践。

- [建设完整指标体系,实现立体化监控](#page-4-0)
- [通过告警降噪清除告警风暴](#page-18-0)
- 通过多账号聚合**Prometheus**[实例实现指标数据统一监控](#page-23-0)
- [自建中间件接入\(](#page-32-0)**CCE**容器场景)
	- **[PostgreSQL Exporter](#page-32-0)**接入
	- **[MySQL Exporter](#page-37-0)**接入
	- **[Kafka Exporter](#page-42-0)**接入
	- **[Memcached Exporter](#page-45-0)**接入
	- **[MongoDB Exporter](#page-50-0)**接入
	- **[ElasticSearch Exporter](#page-54-0)**接入
	- **[Redis Exporter](#page-57-0)**接入
	- 其他**[Exporter](#page-62-0)**接入

# <span id="page-4-0"></span>**2** 建设完整指标体系,实现立体化监控

本文档介绍如何建设完整的指标体系和统一监控大盘,实现资源和应用的全方位、立 体化、可视化监控。

#### 实践场景

用户体验至上的互联网时代,页面的响应速度、访问时延和页面的访问成功率常常会 影响用户的体验,如果无法及时获知,就会导致流失大量用户,某商城的运维人员使 用开源的监控软件,虽然能采集很多指标,但却分散在各处,无法统一展示。

#### 解决方案

AOM能够实现云上应用的一站式立体化运维管理,在接入中心中可以接入需要监控的 业务层、应用层、中间件层、基础设施层指标,在仪表盘中实现个性化监控,以及通 过统一告警入口配置告警规则,实现业务的日常巡检,保障业务的正常运行。

AOM提供多场景、多层次、多维度指标数据的监控能力,建立了从基础设施层指标、 中间件层指标、应用层指标到业务层指标的四层指标体系,将1000+种指标数据全方 位呈现,数据丰富全面。

表 **2-1** AOM 支持的四层指标体系

| 类型        | 来源                             | 指标举例                                   | 如何接入    |  |  |
|-----------|--------------------------------|----------------------------------------|---------|--|--|
| 业务层指<br>标 | 通常来源于端侧日志<br>SDK、提取的ELB日<br>志。 | 访问UV、访问PV、访问<br>延时、访问失败率、访<br>问流量情况等   | 接入业务层指标 |  |  |
|           | 通常来源于事务监控<br>或上报的自定义指<br>标。    | URL的调用次数、URL<br>的最大并发数、URL的<br>最大响应时间等 |         |  |  |
| 应用层指<br>标 | 通常来源于组件性能<br>图表或接口性能数<br>据。    | 接口调用次数、请求平<br>均时延、错误调用次<br>数、请求吞吐量等    | 接入应用层指标 |  |  |
| 中间件指<br>标 | 通常来源于原生中间<br>件或云中间件数据。         | 文件系统容量、文件系<br>统使用率等                    | 接入中间件指标 |  |  |

<span id="page-5-0"></span>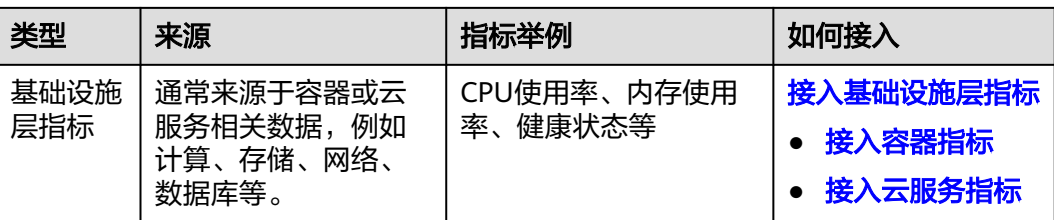

#### 图 **2-1** AOM 四层指标体系

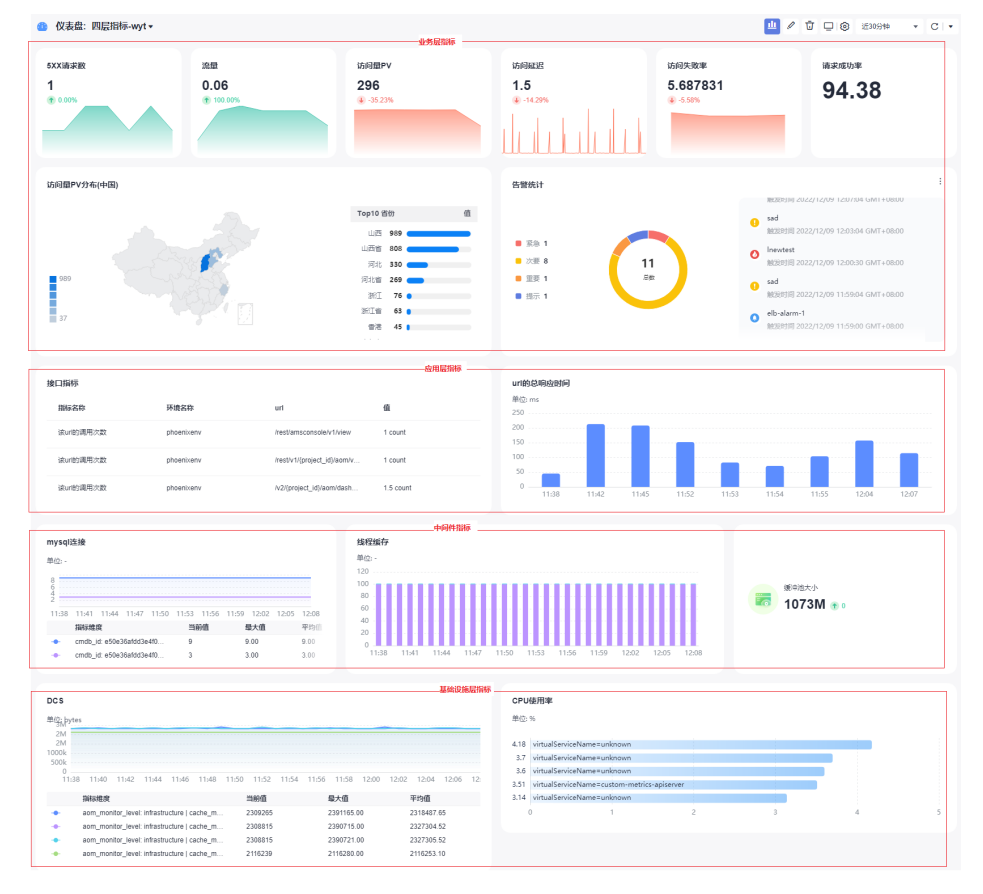

#### 前提条件

- 已将**ELB**[日志接入](https://support.huaweicloud.com/usermanual-lts/lts_07_0005.html)**LTS**。
- 已为环境关联ECS资源。

# 步骤一:建设四层指标体系

步骤**1** 接入业务层指标。

- 1. 登录AOM 2.0控制台。
- 2. 在左侧导航栏中选择"接入中心"。
- 3. 在右侧"业务层"面板单击需要接入的指标卡片。
	- 接入ELB 日志指标
		- 系统可自动接入,无需用户手动操作。

<span id="page-6-0"></span>在左侧导航栏,选择已创建的仪表盘,单击页面右上角的<sup>111</sup>,输入对应 SQL语句,即可在仪表盘中查看该日志指标。以查看流量指标为例,输入对 应SQL语句,单击"查询",如图**2-2**所示。

#### 图 **2-2** 查看流量指标

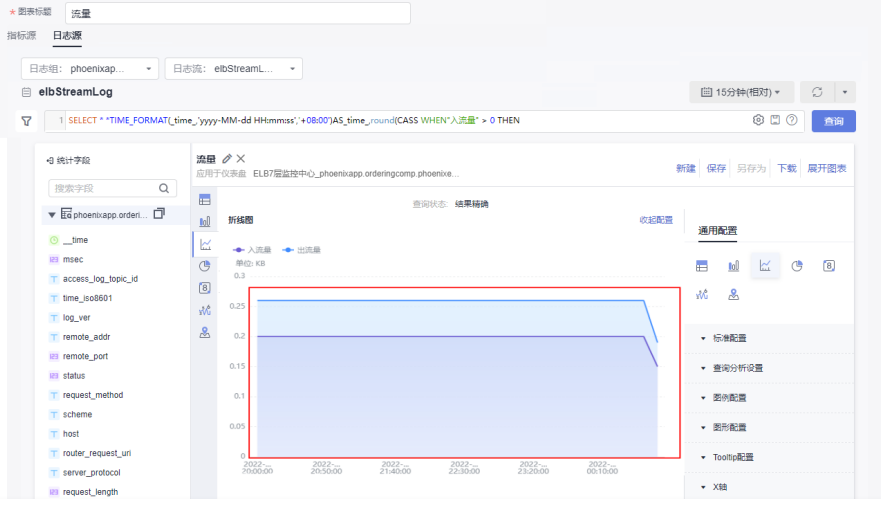

- 接入APM事务指标
	- i. 为工作负载安装APM探针,具体操作请参见安装**APM**探针。
	- ii. 安装完成后,请登录安装探针的服务对应的控制台界面,执行操作触发 APM事务指标的采集。以本实践场景中的商城服务为例,可以在商城操 作界面将对应商品添加到购物车。
	- iii. 登录AOM 2.0控制台。
	- iv. 在左侧导航栏选择"指标浏览"。在右侧区域通过选择指标的方式查看 接入的APM指标。
- 步骤**2** 接入应用层指标。
	- 1. 为工作负载安装APM探针,具体操作如下:
		- a. 登录CCE控制台,单击集群名称进入集群。
		- b. 在左侧导航栏中选择"工作负载",选择需要上报到AOM的工作负载类型。
		- c. 单击工作负载名称,选择"性能管理配置",单击右下角"编辑",修改 "性能管理配置"相关信息。
		- d. 选择"APM 2.0探针",设置"探针版本"为"latest-x86","APM环境" 为"phoenixenv1",从"APM应用"的下拉列表中选择创建的 "phoenixapp1"应用。
		- e. 设置完成后,单击"保存"。
	- 2. 安装完成后,请登录安装探针的服务对应的控制台界面,执行操作触发应用层指 标的采集。以本实践场景中的商城服务为例,可以在商城操作界面将对应商品添 加到购物车。
	- 3. 登录AOM 2.0控制台。
	- 4. 在左侧导航栏选择"指标浏览"。在右侧区域通过选择指标的方式查看接入的应 用层指标。
- 步骤**3** 接入中间件指标。
- 1. 将数据上传到ECS服务器。
	- a. 下载mysqld\_exporter-0.14.0.linux-amd64.tar.gz软件包,下载地址: **<https://prometheus.io/download/>**。
	- b. 以root用户登录ECS服务器,将下载的Exporter软件包上传到ECS服务器并解 压。
	- c. 登录RDS 控制台,在"实例管理"界面实例列表中单击一个RDS实例名。在 "基本信息"界面查看RDS安全组。

#### 图 **2-3** 查看 RDS 安全组

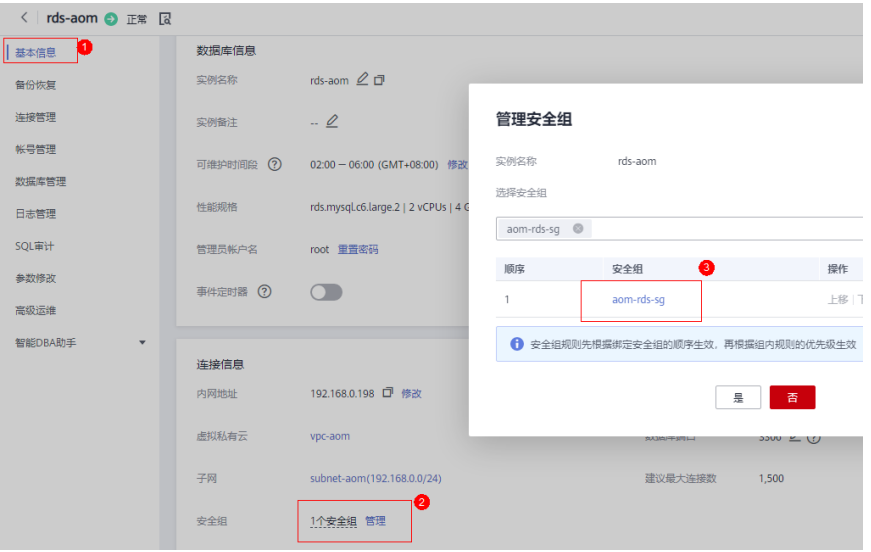

d. 检查RDS的安全组是否已开放3306端口。

#### 图 **2-4** 检查 RDS 端口是否开放

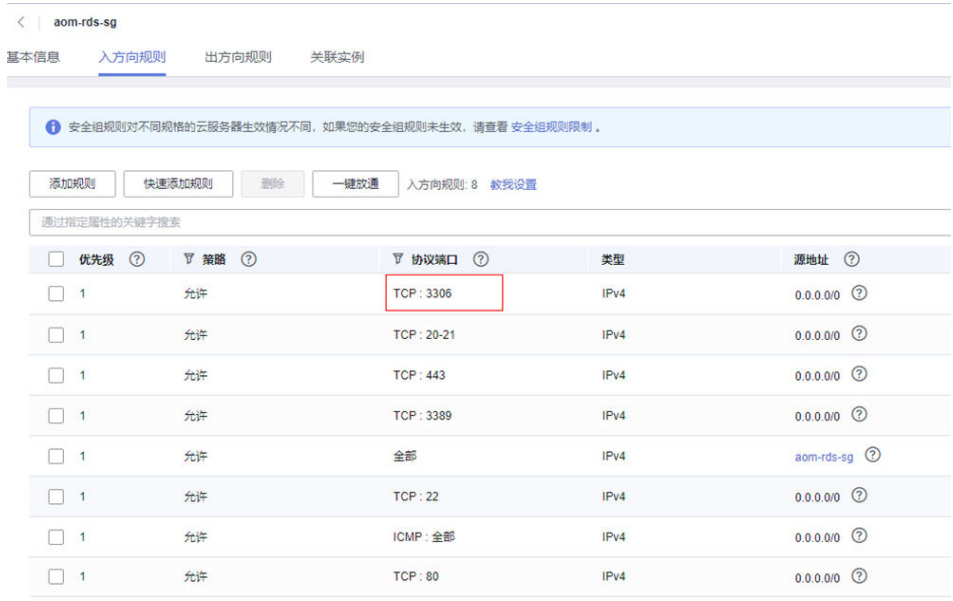

e. 执行以下命令,进入解压文件夹,并在ECS服务器上配置mysql.cnf文件。 cd mysqld\_exporter-0.14.0.linux-amd64 vi mysql.cnf

例如,在mysql.cnf文件中添加如下内容:

[client]

user=root (rds用户名) password=\*\*\*\* (rds密码) host=192.168.0.198 (rds公网IP)

port=3306 (端口)

- f. 执行以下命令,启动mysqld\_exporter工具。 nohup ./mysqld\_exporter --config.my-cnf="mysql.cnf" --collect.global\_status - collect.global\_variables &
- g. 执行以下命令,确认工具是否正常启动。 curl http://127.0.0.1:9104/metrics

如果回显信息如图**2-5**所示,能够查看到指标则说明工具启动正常。

#### 图 **2-5** 查看指标

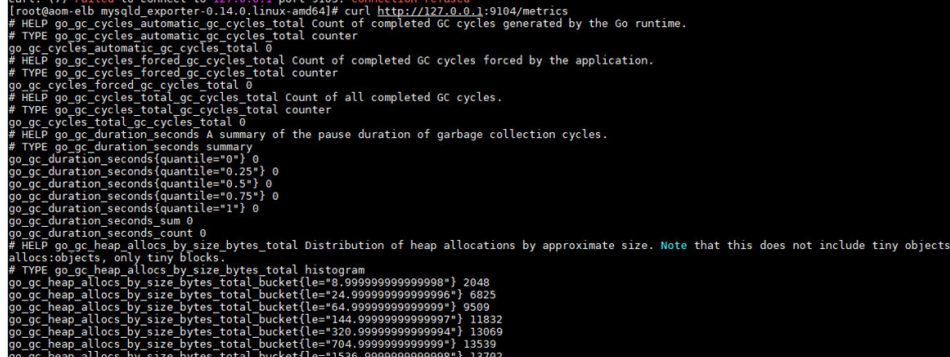

- 2. 通过虚机接入方式接入中间件指标。
	- a. 登录AOM 2.0控制台。
	- b. 在左侧导航栏中选择"接入中心", 在右侧"中间件"面板单击需要接入的 指标卡片。
	- c. 在"虚机接入"界面为ECS服务器安装UniAgent采集工具,具体操作请参见 手动安装**[UniAgent](https://support.huaweicloud.com/usermanual-aom2/agent_01_0005.html#section1)**。
	- d. 为创建的"phoenixenv1"环境创建中间件采集任务。在左侧导航栏中,选择 "采集任务",单击"新增采集任务"。

#### 图 **2-6** 创建采集任务

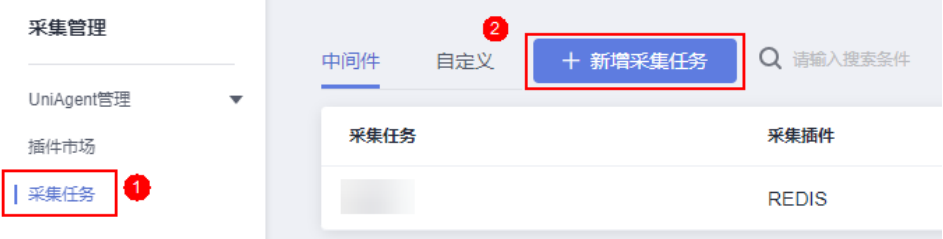

e. 在创建采集任务页面中,配置相关参数信息。

#### 说明

关键配置项说明如下:

- Exporter地址/REDIS\_Exporter地址/MySQL\_Exporter地址: 安装Exporter/ REDIS\_Exporter/MySQL\_Exporter的主机IP地址和端口号。格式为IP:Port,例如: 127.0.0.1:9104。
- 中间件地址/REDIS 地址/MySQL 地址: Exporter/REDIS\_Exporter/ MySQL\_Exporter启动实例监控的主机/REDIS/MySQL,通常填写主机/REDIS/ MySQL的IP地址。
- 指标: 待采集的指标。默认为: "(单引号)表示输出原本的所有指标。如果需对 采集指标进行过滤,则按如下格式进行填写,例如:'metric1, metric2'。
- 指标维度:新增采集指标维度。单击 ,输入指标维度名和指标维度 值,字符长度不超过20个字符。最多可添加10个标签。例如:指标维度名为 label1,指标维度值为label2,则添加成功后为label1:"label2"。

#### 图 **2-7** 配置采集参数-1

#### 选择实例

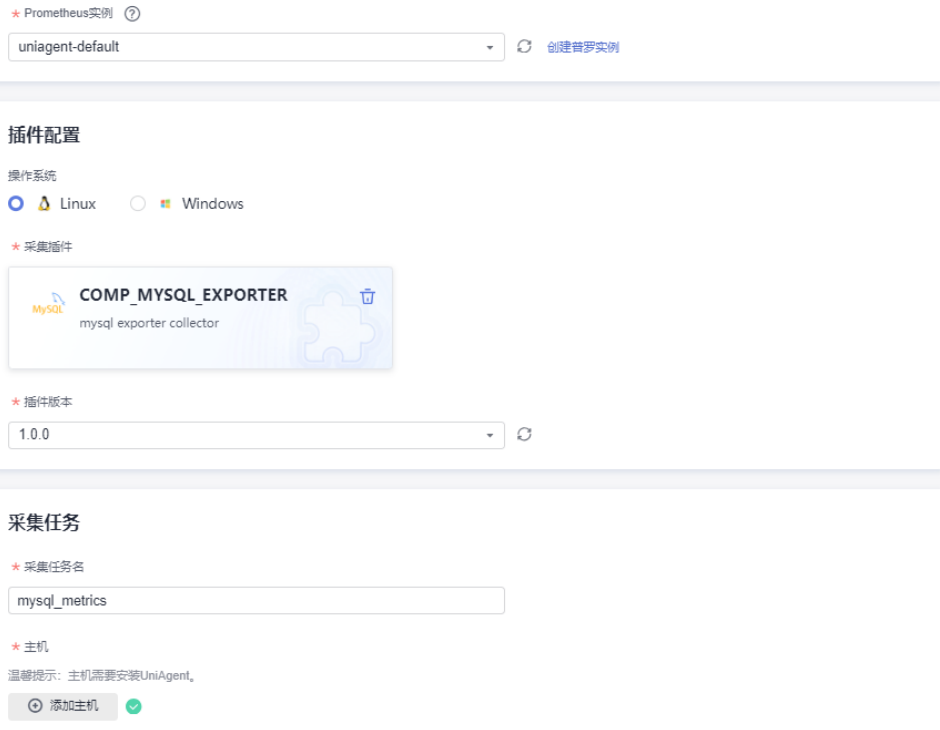

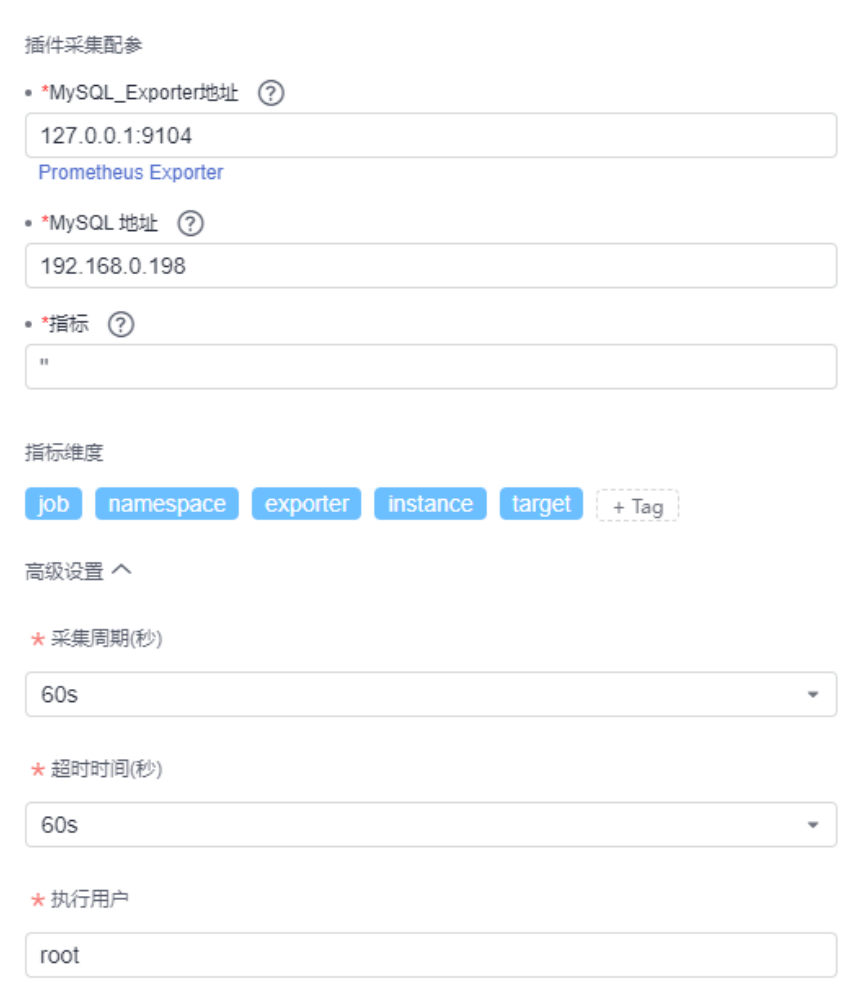

f. 完成后,单击"立即创建"。

<span id="page-10-0"></span>图 **2-8** 配置采集参数-2

- 3. 接入完成后,在左侧导航栏,选择"指标浏览"。在右侧区域通过选择指标的方 式查看接入的中间件指标。
- 步骤**4** 接入基础设施层指标。
	- 1. 登录AOM 2.0控制台。
	- 2. 在左侧导航栏中选择"接入中心"。
	- 3. 在右侧"运行环境"与"云服务"面板单击需要接入的指标卡片。
		- 选择容器指标卡片: 以选择"云容器引擎CCE"卡片为例,具体操作如下:
			- i. 在"插件市场"界面搜索找到云原生监控插件,单击"安装"。

#### 云容器引擎 插件市场 生群管理 权限管理 Δ Q 云原生监控插件 插件市场 镜像仓库 [3] 插件类型: 容器调度与弹性 云原生可观测性 云原生异构计算 全部 监控中心[3] 插性夹源: 全部 CCE 开源 未安装 云原生监控插件 **CCE Monitoring** kube-prometheus-stack通过使用Prometheus-operator和 Prometheus, 提供简单易用的端到端Kubernetes集群监控能力。 Q 插件详情 安装

图 **2-9** 查找云原生监控插件

- ii. 设置集群名称、规格信息。
- iii. 开启对接第三方开关,将普罗数据上报至AOM,填写上报AOM的地址 及token,并跳过证书认证。

图 **2-10** 设置对接第三方参数

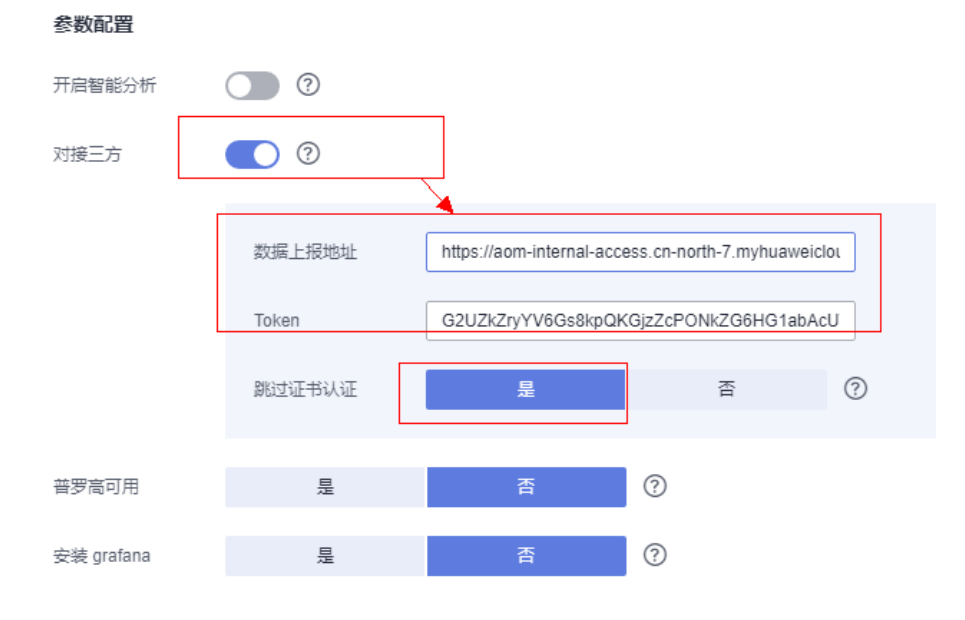

#### 参数说明如下:

○ 数据上报地址 :https://aom-internal-access. {region\_name}.myhuaweicloud.com:8443/v1/{project\_id}/push, 其中region\_name为指定承载REST服务端点的服务器域名或IP, project\_id 为项目的ID, 您可以单击右上方的用户名称, 在下拉列 表中选择"我的凭证"。在"我的凭证"页面中选择"API凭证"页 签。从右侧项目列表的"项目"和"项目ID"信息中获取。例如 AOM服务在"华北-北京一"区域名称为"cn-north-1"。

- Token:登录AOM 2.0控制台,在左侧导航栏选择"设置",单击  $"$ 认证管理",从右侧AccessCode列表的"ID"信息中获取。
- <span id="page-12-0"></span>iv. 设置完成后,单击"安装"。安装完后单击插件查看安装状态,当状态 都为"运行中"则表示插件安装成功。

|                                                                           |                               |                           |                  | <b>COMMERCIAL</b>  |            |                               |                 |                                 |                                 | -------                         |                              | <b>CONTRACTOR</b>     |            |
|---------------------------------------------------------------------------|-------------------------------|---------------------------|------------------|--------------------|------------|-------------------------------|-----------------|---------------------------------|---------------------------------|---------------------------------|------------------------------|-----------------------|------------|
| 已安装插件                                                                     |                               |                           | □ 实例名称           | 被取                 | 命名空间       | 实例IP                          |                 | 所在节点 了 里启 J三                    | CPU<br>申请值限制值使用                 | 内存<br>申请值/限制值/使用:               | 创建时间                         | 提作                    |            |
| ₹                                                                         | kube-prometheus-stack<br>运送管理 |                           | prometheus-serve | 运行中                | monitoring | 172.16.0.27                   | 192.168.0.229 0 |                                 | 0.6 Cores<br>2.2 Cores<br>1.04% | 2.05 GiB<br>8.1 GiB<br>16.62%   | 13 小时前<br>                   | 监控 事件 更多 v            |            |
|                                                                           | 质本<br>状态<br>更新时间              | 3.4.25<br>● 运行中<br>13 小时前 |                  | custom-metrics-ac  | 运行中        | monitoring                    | 172.16.0.38     | 192.168.0.174 0                 |                                 | 0.4 Cores<br>2 Cores<br>0.12%   | 400 M/R<br>1 GiB<br>3.87%    | 13 小时前<br>            | 监控 事件 更多 * |
|                                                                           | 编辑                            | 部転                        |                  | kube-state-metrics | 运行中        | monitoring                    | 172.16.0.36     | 192.168.0.174 0                 |                                 | 0.2 Cores<br>0.5 Cores<br>0.05% | 200 MiB<br>500 MB<br>4.70%   | 13 小时前<br>            | 监控 事件 更多 * |
| 可安装摘件<br>huawei-npu<br>$\mathbf{Q}_0$<br>异构计算<br>支持容器里使用huawei NPU设备的管理插件 |                               | node-exporter-l8w<br>主机网络 | 运行中              | monitoring         |            | 192.168.0.174 192.168.0.174 0 |                 | 0.2 Cores<br>0.5 Cores<br>0.01% | 200 MiB<br>$1$ GIB<br>2.24%     | 13 小时前<br>                      | 监控 事件 更多 v                   |                       |            |
|                                                                           |                               | node-exporter-xvg<br>主机网络 | 运行中              | monitoring         |            | 192.168.0.229 192.168.0.229 0 |                 | 0.2 Cores<br>0.5 Cores<br>0.56% | 200 MiB<br>$1$ GiB<br>0.40%     | 13 小时前                          | 监控 事件 更多 v                   |                       |            |
| 安装                                                                        |                               |                           |                  | prometheus-opera   | 道行中        | monitoring                    | 172.16.0.37     | 192.168.0.174 0                 |                                 | 0.2 Cores<br>0.5 Cores<br>A ATM | 200 MiB<br>500 MB<br>AD STAR | 13 小时前<br>----------- | ※10 事件 事名→ |

图 **2-11** 安装 kube-prometheus-stack 插件

- 选择云服务监控指标卡片:
	- i. 在弹出的"云服务接入"对话框中选择需要监控的云服务。例如RDS或 DCS服务。
	- ii. 单击"确定"完成接入。

接入完成后,系统自动跳转至"<mark>[云服务监控](https://support.huaweicloud.com/usermanual-aom2/mon_01_0052.html)</mark>"页面,即可查看已选择的 云服务运行状态等信息。

4. 接入完成后,在左侧导航栏选择"指标浏览"。在右侧区域通过选择指标的方式 查看接入的基础设施层指标。

**----**结束

#### 步骤二:配置统一监控大盘

步骤**1** 创建指标告警规则。

通过指标告警规则可对资源的指标设置阈值条件。当指标数据满足阈值条件时产生阈 值告警,当没有指标数据上报时产生数据不足事件。

按照配置方式的不同,创建指标告警规则可分为三种:按资源类型创建、按全量指标 创建和按**Prometheus**命令创建。下面的操作以按资源类型创建为例说明。

- 1. 登录AOM 2.0控制台。
- 2. 在左侧导航栏中选择"告警管理 > 告警规则"。
- 3. 单击"创建告警规则"。
- 4. 设置告警规则的规则名称等基本信息。
- 5. 设置告警规则的详细信息。
	- a. 选择"规则类型"为"指标告警规则"。
	- b. 选择指标配置方式为"资源类型",设置资源类型和监控对象信息。 选择监控对象时,如果开启了"应用到所有"开关,将会针对应用或服务下 的所有该类型指标创建一条告警规则。例如选择了"CCE / 主机 / 主机 / CPU 使用率"指标,开启应用到所有开关,则会为CCE服务下所有主机创建一条 告警规则。
	- c. 设置告警规则详情。

指标告警的检测规则,由统计方式(平均值、最小值、最大值、总计、样本 个数)、判断条件(>=、<=、>、<)和阈值组成。例如,检测规则设置为 "平均值>1",表示指标的平均值大于已设置的阈值1时,生成指标告警。

#### 图 **2-12** 设置告警详细信息

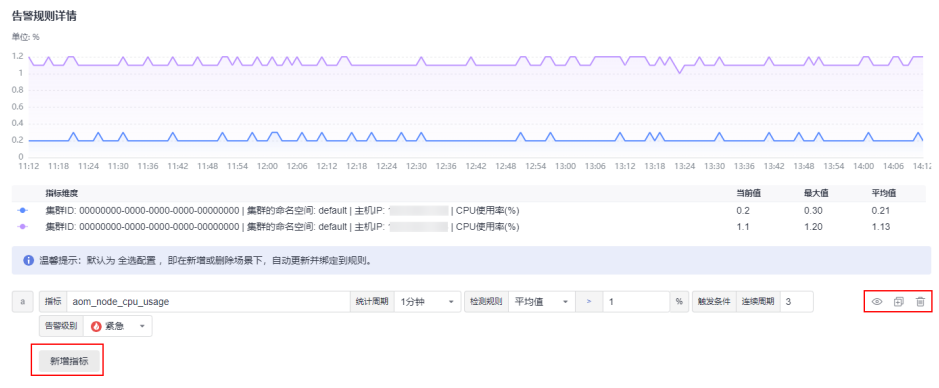

- d. 单击"高级设置",设置检查频率、告警恢复等信息。
- 6. 设置告警通知策略。告警通知策略有两种方式,此处选择直接告警方式。 直接告警:满足告警条件,直接发送告警。选择直接告警方式,需要设置通知频 率和是否启用告警行动规则。
	- a. 设置发送告警通知的频率,请根据需要从下拉列表中选择。
	- b. 设置是否启用告警行动规则。启用告警行动规则后,系统根据关联SMN主题 与消息模板来发送告警通知。
	- c. 启用告警行动规则后,需要设置是否开启告警恢复通知。开启告警恢复通知 后,当满足告警条件中设置的告警恢复条件,则按照选择的告警行动规则发 送告警恢复通知。

图 **2-13** 设置直接告警方式

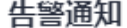

通知场景

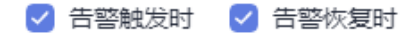

告警方式

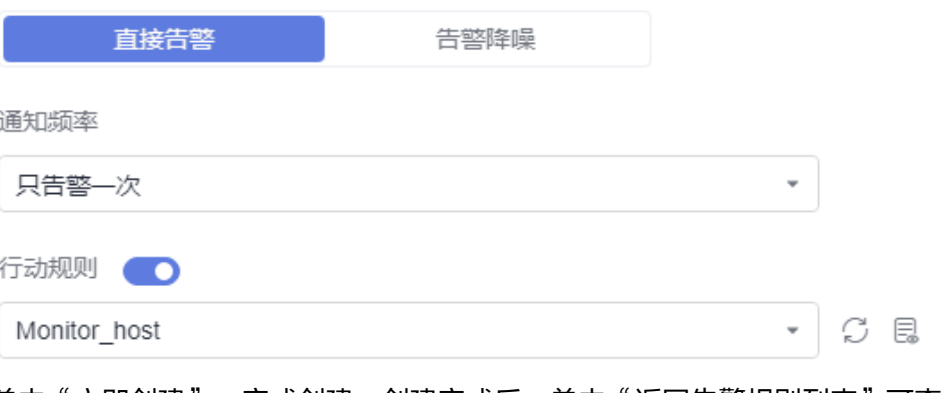

7. 单击"立即创建",完成创建。创建完成后,单击"返回告警规则列表"可查看 已创建的告警规则。

如下图所示,创建了一条指标告警规则,单击规则名称前的》,可查看该告警规 则的详细信息。

在展开的列表中,只要某个主机的CPU使用率满足设置的告警条件时,在告警界 面就会生成一条指标类告警,您可在左侧导航栏中选择"告警管理 > 告警列 表",在告警列表中查看该告警。只要某个主机满足已设的通知策略,系统就会 以邮件、短信或企业微信等方式发送告警通知给指定人员。

#### 图 **2-14** 创建指标告警规则

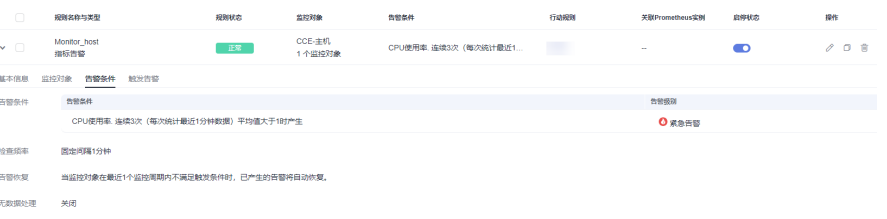

#### 步骤**2** 创建仪表盘。

- 1. 新建仪表盘。
	- a. 登录AOM 2.0控制台。
	- b. 在左侧导航栏选择"仪表盘"。
	- c. 单击列表左上角的"创建仪表盘"。
	- d. 在弹出的"新建仪表盘"对话框中,设置相关参数。 将仪表盘绑定到事先创建的应用,后续可以在"应用监控"页面可视化监控 应用的关键指标。

#### 图 **2-15** 新建仪表盘

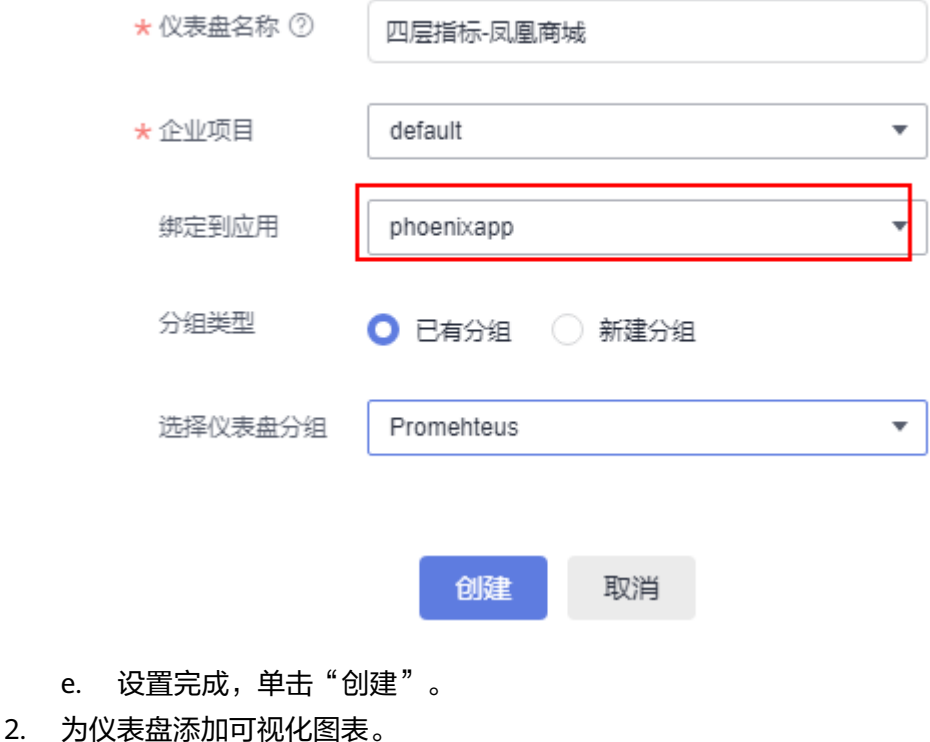

- a. 在仪表盘列表中,单击已创建的仪表盘。
- b. 进入对应仪表盘页面,单击页面右上角的<mark> </mark>,为该仪表盘添加图表。请根 据需要,选择合适的图表。

#### 表 **2-2** 添加图表

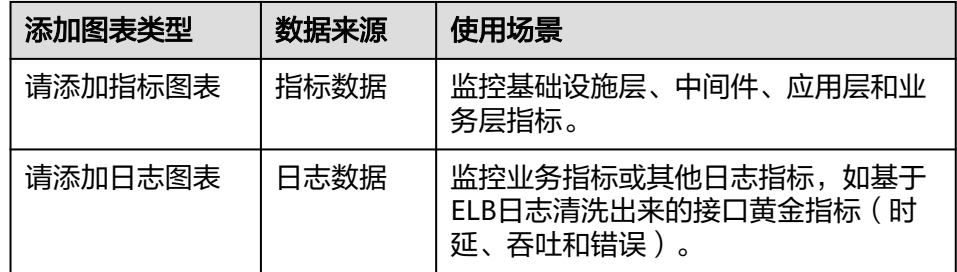

下面以添加"CPU使用率"的指标图表和"延迟"的日志图表为例说明。

■ 添加"CPU使用率"的指标图表。 选择"CPU使用率"指标,设置完成后,添加的指标图表如图2-16所 示。

#### 图 **2-16** 添加指标图表

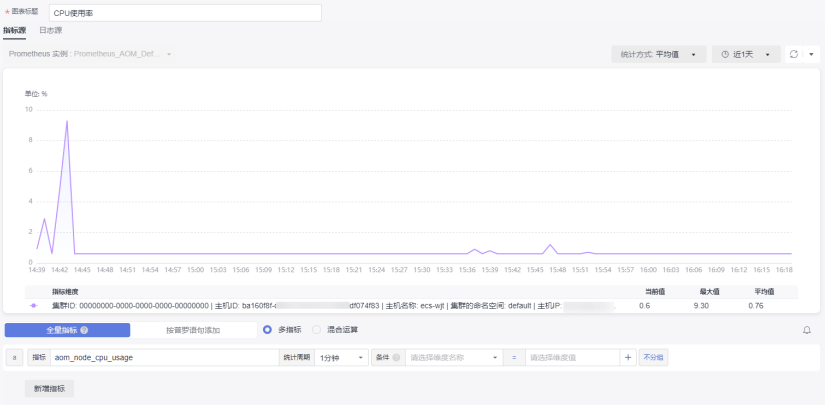

■ 添加"延迟"的日志图表。单击"日志源",设置日志图表的相关参 数。

可直接从图表中获取SQL查询语句:

1) 在图表展示区右上方单击"展开图表"。

#### 图 **2-17** 展开图表

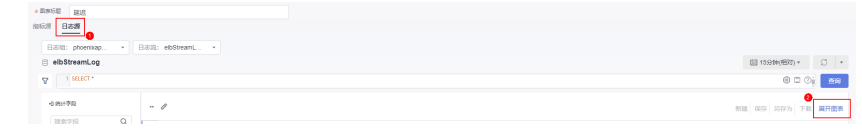

2) 在"可视化图表"列表中选择需要监控的日志指标,例如"延 迟",如<mark>图[2-18](#page-16-0)</mark>所示。

<span id="page-16-0"></span>图 **2-18** 选择日志指标

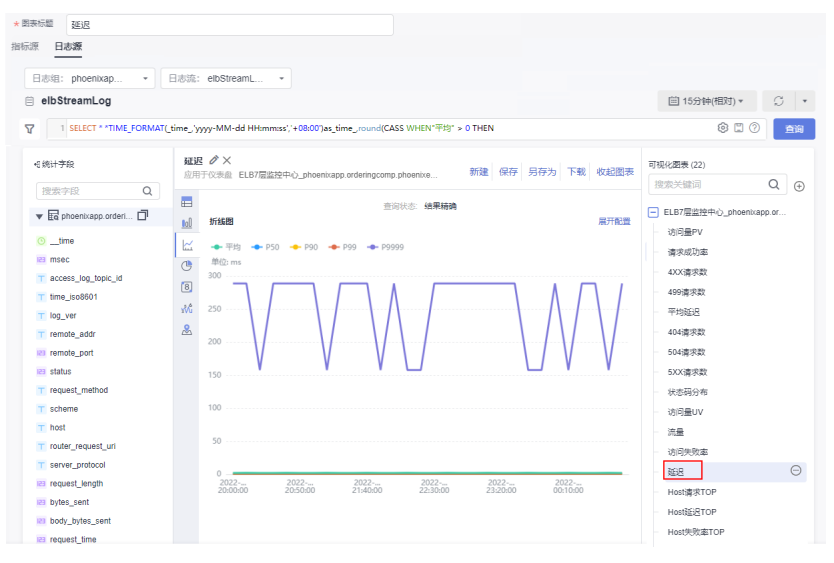

3) 该指标对应的查询语句会自动填充到SQL语句设置区。

参数设置完成后,单击"添加至仪表盘"。添加的日志图表如图**2-19**所 示。

#### 图 **2-19** 添加日志图表

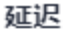

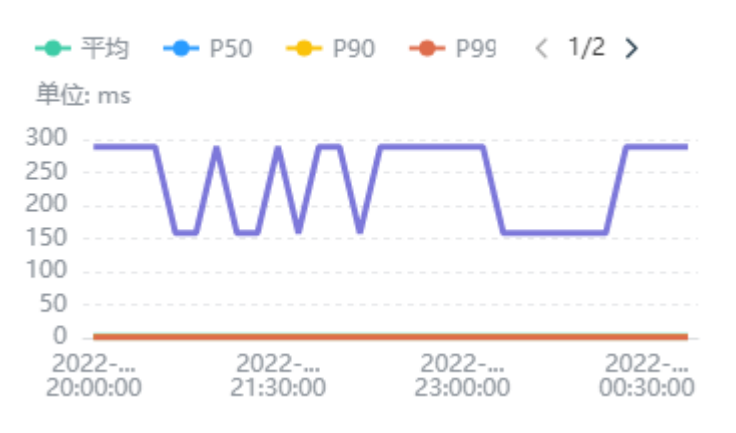

c. 可重复上面的操作为仪表盘添加多个可视化图表。添加完成后,单击<mark>五</mark>,保 存仪表盘,如<mark>图</mark>[2-20](#page-17-0)所示。

#### <span id="page-17-0"></span>图 **2-20** 添加可视化图表

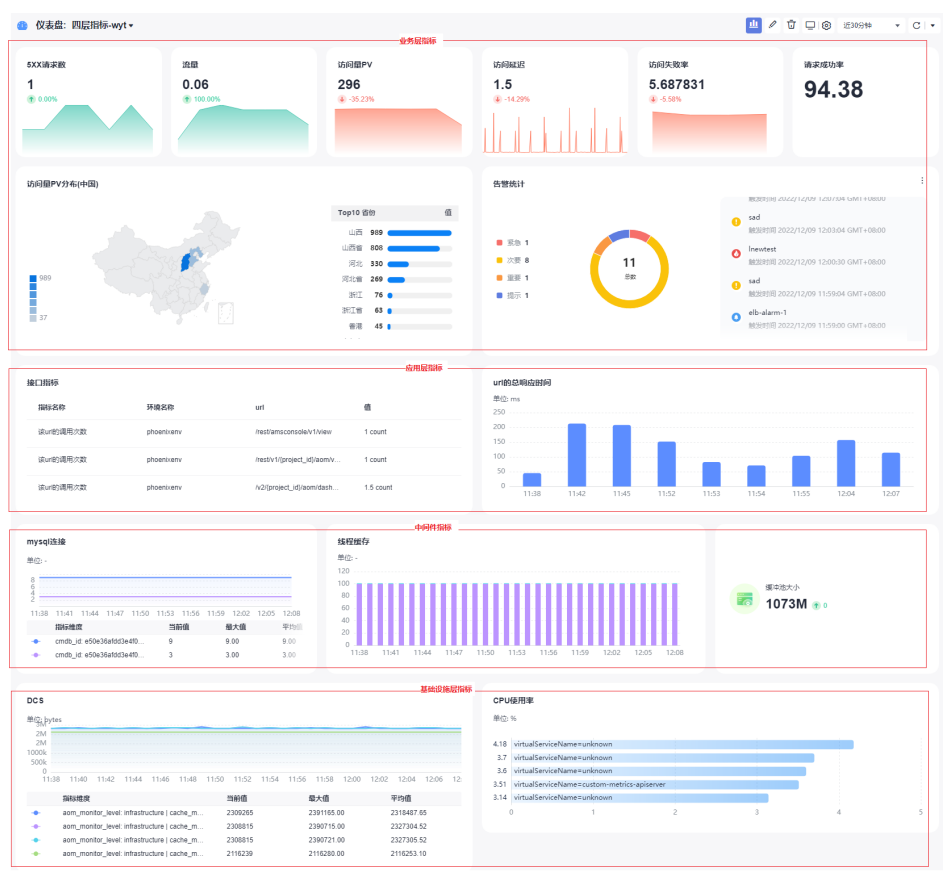

**----**结束

<span id="page-18-0"></span>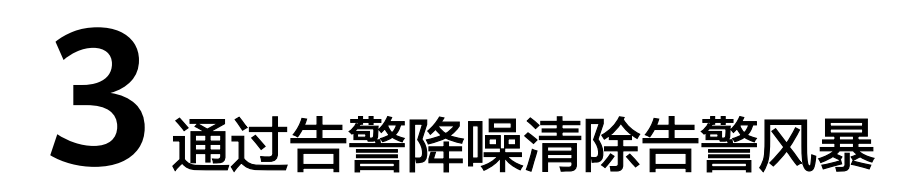

本文档介绍如何为告警规则配置告警降噪功能,在发送告警通知前按告警降噪规则对 告警进行处理,处理完成后再发送通知,避免产生告警风暴。

#### 实践场景

某电商运维人员在定位分析应用、资源及业务的实时运行状况时,发现系统上报的告 警数量过大,重复性告警过多,需要从众多告警中快速及时发现故障,全面掌握应 用。

#### 解决方案

AOM通过设置告警规则,实时监控环境中主机、组件等资源使用情况。当产品自身或 外部服务存在异常情况时,立即触发告警。并提供告警降噪功能,支持发送告警通知 前按告警降噪规则对告警进行处理,处理完成后再发送通知,帮助用户快速识别重点 问题,避免产生告警风暴。

告警降噪功能分为分组、去重、抑制、静默四部分:

- 使用分组规则,您可以从告警中筛选出满足条件的告警子集,然后按分组条件对 告警子集分组,告警触发时同组告警会被汇聚在一起发送一条通知。
- 使用抑制规则,您可以抑制或阻止与某些特定告警相关的其他告警通知。例如: 当严重级别的告警产生时,可以抑制与其相关的低级别的告警。或当节点故障发 生时,抑制节点上的进程或者容器的所有其他告警。
- 使用静默规则,您可以在指定时间段屏蔽告警通知,静默规则一旦创建完成,即 刻生效。
- 去重为内置策略,服务后台会自动检验告警内容是否一致实现去重的效果,用户 无需手动创建规则。

下面以监控ELB业务层全量指标为例说明。

#### 前提条件

已创建**告警行动规则**。

#### 步骤一:创建分组规则

创建一个分组规则,当产生AOM的紧急、重要告警时,触发"Monitor\_host"行动规 则,且告警按照告警源合并分组。

步骤**1** 登录AOM 2.0控制台。

步骤2 在左侧导航栏中选择"告警管理 > 告警降噪"。

步骤**3** 在"分组规则"页签下单击 "创建分组规则",设置规则名称、分组条件等信息。

#### 图 **3-1** 创建分组规则

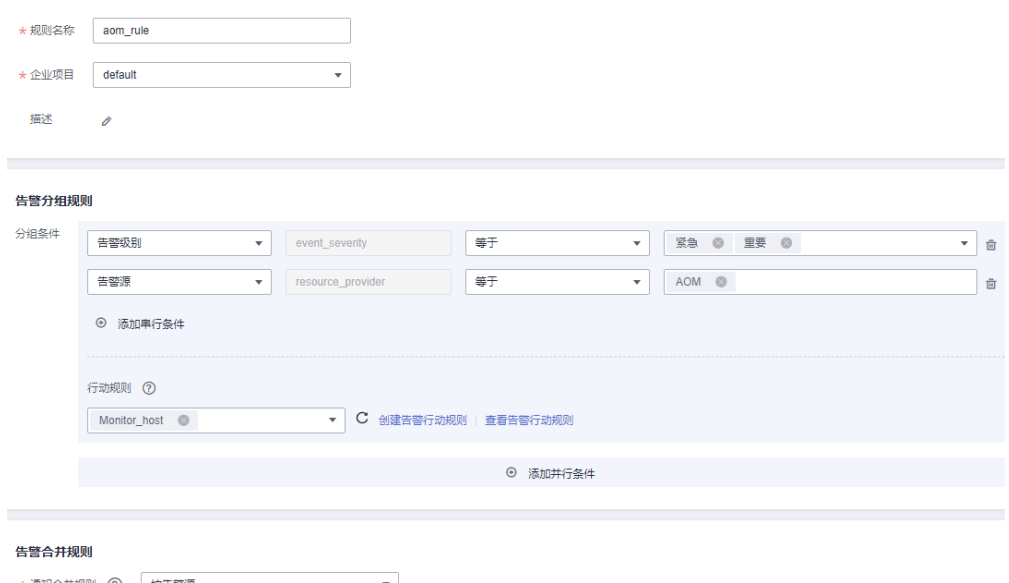

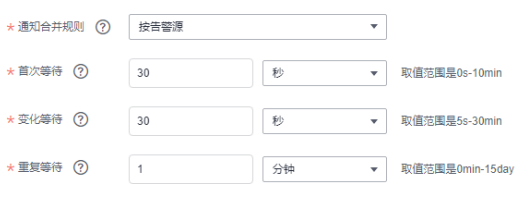

#### 表 **3-1** 告警合并规则说明

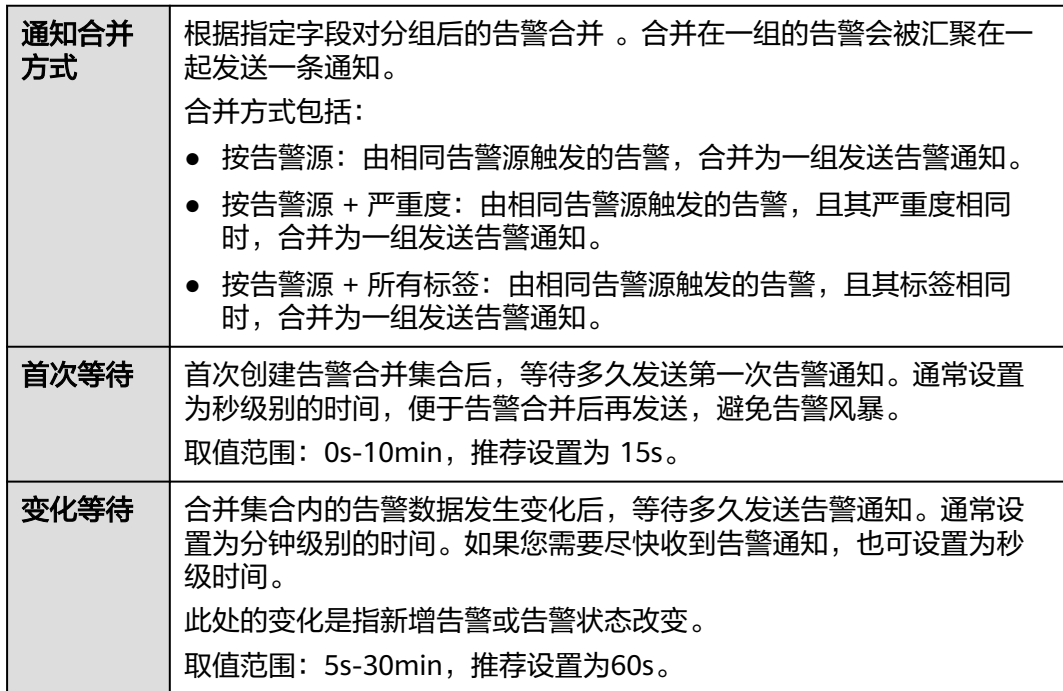

<span id="page-20-0"></span>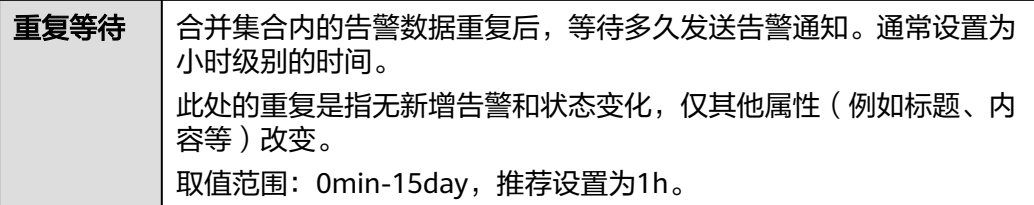

#### **----**结束

#### 步骤二:创建全量指标告警规则

通过指标告警规则可对资源的指标设置阈值条件。当指标数据满足阈值条件时产生阈 值告警,当没有指标数据上报时产生数据不足事件。

按照配置方式的不同,创建指标告警规则可分为三种:按资源类型创建、按全量指标 创建和按**Prometheus**命令创建。下面的操作以按全量指标创建为例说明,创建一个监 控ELB业务层全量指标的告警规则。

- 步骤**1** 登录AOM 2.0控制台。
- 步骤**2** 在左侧导航栏中选择"告警管理 > 告警规则"。
- 步骤**3** 在"指标或事件告警规则"页签下单击 "创建告警规则"。
- 步骤**4** 设置告警规则的规则名称等基本信息。
- 步骤**5** 设置告警规则的详细信息。
	- 1. 选择"规则类型"为"指标告警规则", "配置方式"为"按全量指标"。
	- 2. 设置指标、环境、检查频率等告警条件参数。

#### 图 **3-2** 设置告警规则详细信息

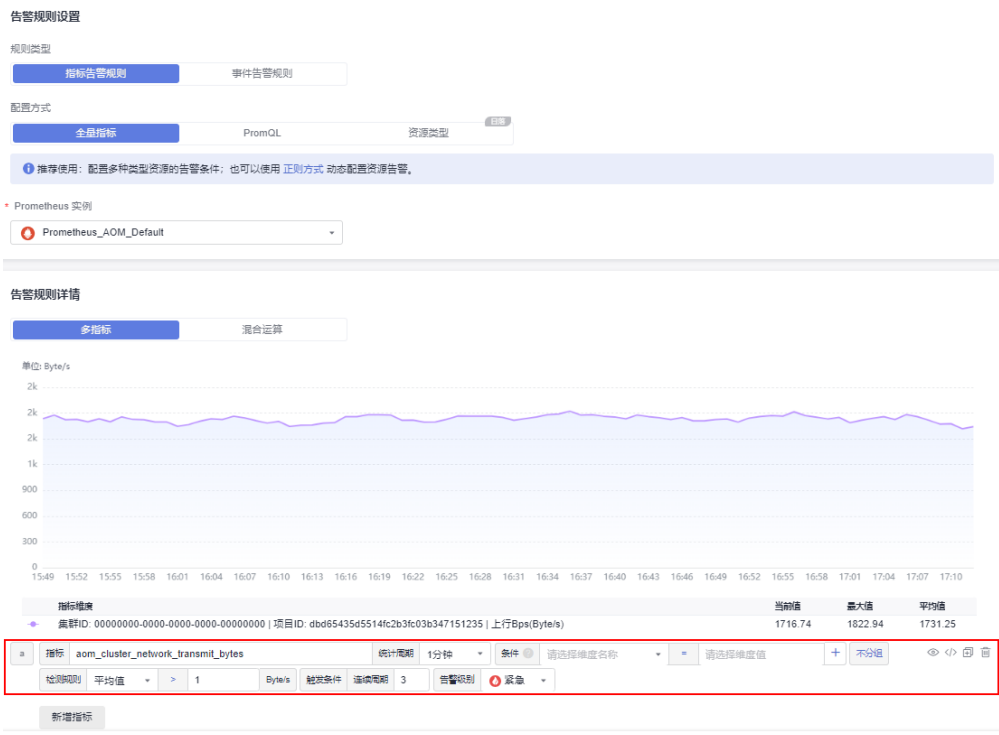

3. 根据需要设置告警标签和告警标注信息,为告警匹配分组,后续可关联告警降噪 策略来发送告警通知。[步骤](#page-20-0)**5.2**选择的是业务层指标,所以此处标签设置为 "aom\_monitor\_level:business"。

#### 图 **3-3** 自定义标签信息

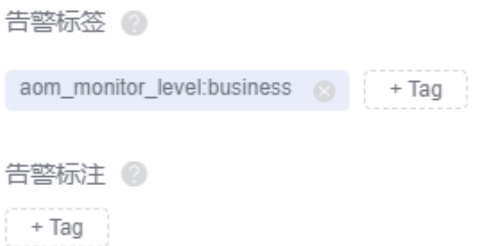

#### 说明

全量指标的标签为key:value键值对格式, key通常设置为"aom\_monitor\_level", value 的设置说明如下:

- 全量指标为基础设施层指标:infrastructure
- 全量指标为中间件指标:middleware
- 全量指标为应用层指标:application
- 全量指标为业务层指标:business
- 步骤**6** 设置告警通知策略。告警通知策略有两种方式,此处选择告警降噪方式。

告警降噪:对告警信息自动匹配告警降噪分组规则后再发送告警,防止产生告警风 暴。

#### 图 **3-4** 设置告警降噪方式

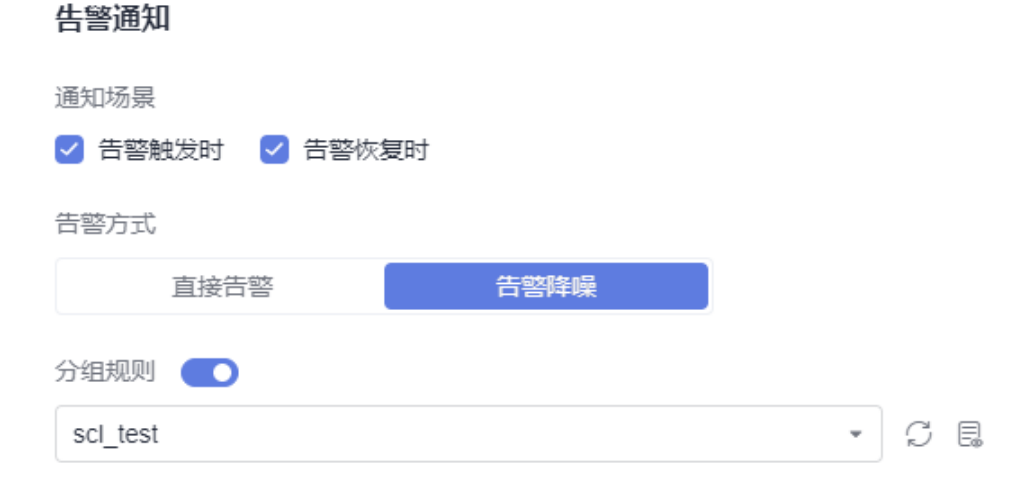

步骤**7** 单击"立即创建",完成创建。创建完成后,单击"返回告警规则列表"可查看已创 建的告警规则。

如下图所示,创建了一条指标告警规则,单击规则名称前的v,可查看该告警规则的 详细信息。

#### 图 **3-5** 创建指标告警规则

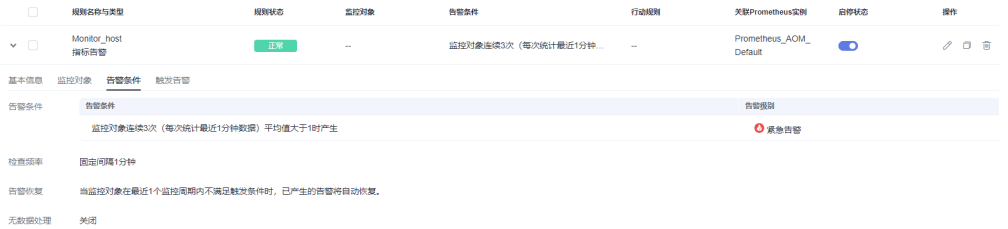

在展开的列表中,只要指标数据满足设置的告警条件时,在告警界面就会生成一条指 标类告警,您可在左侧导航栏中选择"告警管理 > 告警列表",在告警列表中查看该 告警。

只要该告警满足已设的通知策略,系统就会以邮件、短信或企业微信等方式发送告警 通知给指定人员。

#### 图 **3-6** 接收告警通知

2022/12/5 (周一) 20:37 pmail smnhw -<br>[紧急]华为云AOM服务通知:[华】 -]于2022-12-05 20:28:05 GMT+08:00[新增]运维通知。 收件人 | 1 如果显示此邮件的方式有问题,请单击此处以在 Web 浏览器中查看该邮件。 尊敬的 华为云用户 , 您好! 区域设置的告警行动规则 Monitor\_host<mark>:</mark> 新增 5 条运维通知 (最多显示最新 20条)<mark>,分组规则为</mark> aom\_rule 。<mark></mark>更多信息请登录 AOM。 您在 华 详细信息如下,请您查阅: 华为云账号: \_ \_ \_ \_ \_ 通知类型: 告警; 重件纸别:紧急· 事件名称: Monitor business; 发生时间: 2022-12-05 20:28:05 GMT+08:00; 事件源: AOM; 资源类型: CustomResource; 资源标识:

**----**结束

namespace:;

alarmName:Monitor business;

# <span id="page-23-0"></span>**4** 通过多账号聚合 **Prometheus** 实例实现指标 数据统一

本文档介绍通过配置统一监控告警,同时监控不同账号下的指标数据。

#### 实践场景

某电商平台运维人员在监控指标时,只能实时监控一个账号下的指标数据,无法同时 监控其他账号。

#### 解决方案

AOM通过Prometheus监控功能,创建多账号聚合实例,并接入账号、云服务与云服务 相关指标,支持在"指标浏览"界面同时监控多个成员账号的指标数据并为这些指标 设置告警规则。当指标存在异常情况时,立即触发告警,发送通知。

#### 前提条件

- 监控账号与被监控账号均已<mark>加入组织</mark>。监控账号需为组织管理员,非组织管理员 的组织成员需进行<mark>[步骤二](#page-25-0)</mark>,授权委托管理员身份。
- 被监控账号当前支持汇聚的包括"Prometheus for 云服务"可接入的18个云服务 指标 (FunctionGraph, EVS, CBR, OBS, VPC, ELB, DC, NAT, DMS, DCS, RDS, DDS, DRS, LakeFormation, MRS, GaussDB DWS, CSS, WAF)以及ICAgent采集的CCE和ECS指标。

#### 步骤一:被监控账号接入云服务资源

下面的操作以接入**FunctionGraph**、**DCS**、**[ECS](#page-24-0)**为例说明。接入CCE与接入ECS类似, 但当前CCE购买时默认自动安装ICAgent。接入其他云服务资源的操作与接入 FunctionGraph、DCS类似。

- 接入FunctionGraph、DCS云服务资源。
	- a. 登录AOM 2.0控制台。
	- b. 在左侧导航栏中选择"接入中心"。
	- c. 在"云服务"下单击需要接入的云服务资源。
	- d. 选择云服务FunctionGraph、DCS后,单击"确定",即可接入。

<span id="page-24-0"></span>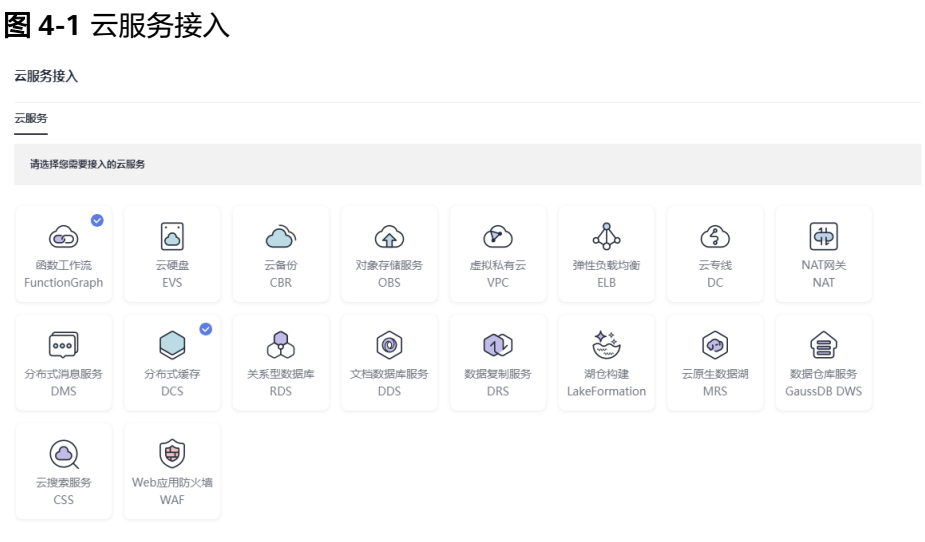

确定 取消

- 接入ECS资源。
	- a. 将鼠标移动到右上方的用户名称,并在下拉列表中选择"我的凭证"。

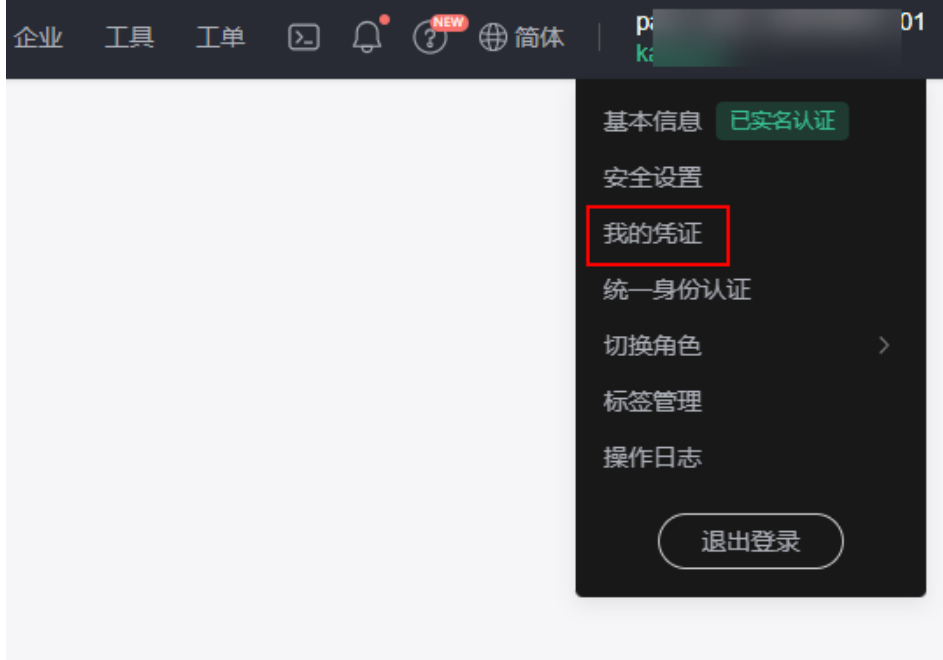

图 **4-2** 我的凭证

- b. 在"我的凭证"页面中选择"访问密钥"页签。
- c. 在列表上方单击"新增访问密钥",输入验证码或密码。
- 

<span id="page-25-0"></span>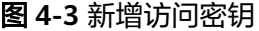

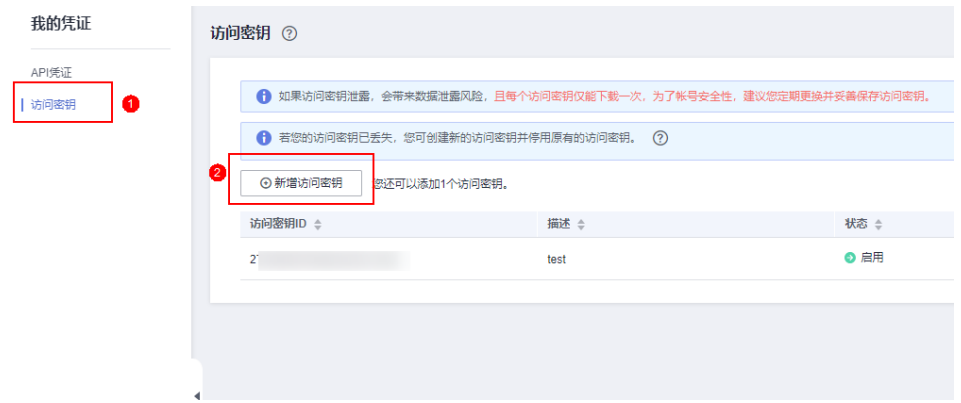

- d. 单击"确定",生成并下载AK/SK。 创建访问密钥成功后,您可以在访问密钥列表中查看访问密钥ID(AK),在 下载的.csv文件中查看秘密访问密钥(SK)。
- e. 返回AOM 2.0控制台页面, 在左侧导航栏中选择"采集管理", 进入"采集 管理"界面。
- f. 在左侧导航栏中,选择"UniAgent管理 > 虚机接入"。
- g. 在虚机接入中,选择待安装ICAgent的主机,单击"插件批量操作"。

#### 图 **4-4** 安装 ICAgent

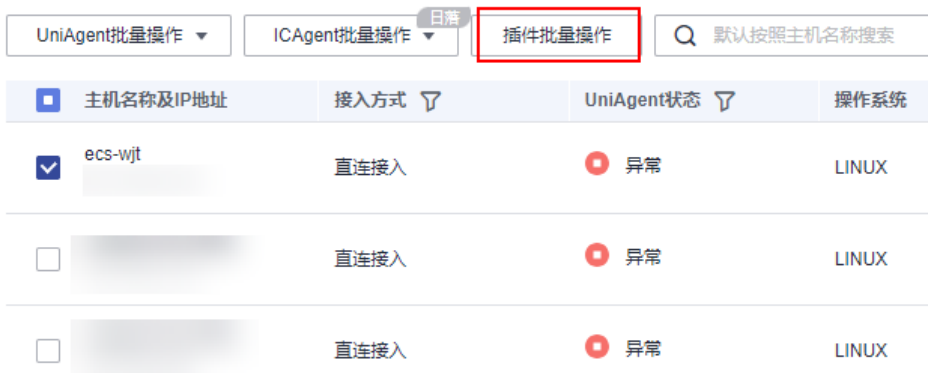

- h. 在弹出的对话框中,操作类型选择"安装",选择插件为"ICAgent",插件 版本选择"5.12.163",在"ak"、"sk"中输入**d**获取的AK/SK。
- i. 设置完成后,单击"确认",安装ICAgent。

#### 步骤二:开启 **AOM** 可信服务并设置委托管理员(若进行监控的账号为组织管理员, 可跳过此步骤)

- 步骤**1** 使用组织中的管理员账号登录组织Organizations控制台。
- 步骤**2** 在左侧导航栏选择"可信服务"。
- 步骤3 在可信服务列表中,单击"应用运维管理服务 (AOM)"操作列的"启用",开启 AOM可信服务。
- 步骤**4** 单击"应用运维管理服务(AOM)"操作列的"设置委托管理员",选择需要设置为 委托管理员的账号,单击"确定"。如图**[4-5](#page-26-0)**所示,将paas\_aom设置为委托管理员。

 $\times$ 

#### <span id="page-26-0"></span>图 **4-5** 设置委托管理员

#### 设置委托管理员 可信服务 应用运维管理服务 (AOM) 洗择委托管理员 请输入账号名称 Q 账号  $ID$ 加入时间 paas\_apm 1d26cc8c86a84... 2024/01/15 16:23:35 GMT+08:00 ∩ paas\_cts\_ 2306579dc99f4c 2023/08/07 09:34:43 GMT+08:00 2024/01/02 19:21:32 GMT+08:00 paas aom 78ac2cb7c0be4...  $\odot$ paas\_lts\_ f9b56cfb0a4a49... 2024/01/16 19:36:32 GMT+08:00

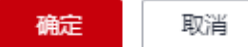

**----**结束

#### 步骤三:配置多账号聚合实例

- 步骤**1** 使用组织中身份为管理员或委托管理员的监控账号登录AOM 2.0 控制台。
- 步骤**2** 在左侧菜单栏中选择"Prometheus监控 > 实例列表",单击"创建Prometheus实 例"。
- 步骤**3** 填写实例名称,选择实例类型为"Prometheus for 多账号聚合实例"。
- 步骤**4** 单击"确定"完成创建。如图**4-6**所示,创建了一个名为"test-aom"的多账号聚合实 例。

#### 图 **4-6** Prometheus 实例列表

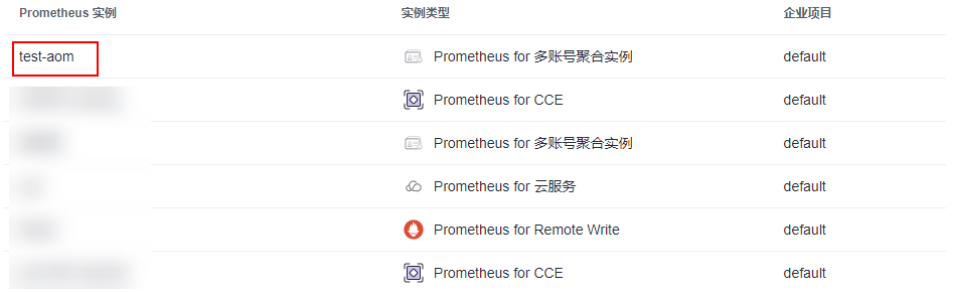

步骤**5** 在"Prometheus实例"列表中单击创建的多账号聚合实例的名称,进入多账号聚合实 例的"账号接入"页面,选择需要接入的账号,云服务及云服务指标。

例如,成员账号接入"paas\_apm、paas\_aom"。云服务选择接入"函数工作流 FunctionGraph、分布式缓存 DCS、弹性云服务器 ECS"。在云服务列表中选择云服 务后,单击"新增指标",可以在新增指标弹框里勾选任意需要接入的指标。

#### 图 **4-7** 账号接入

 $\leftarrow$  toot name

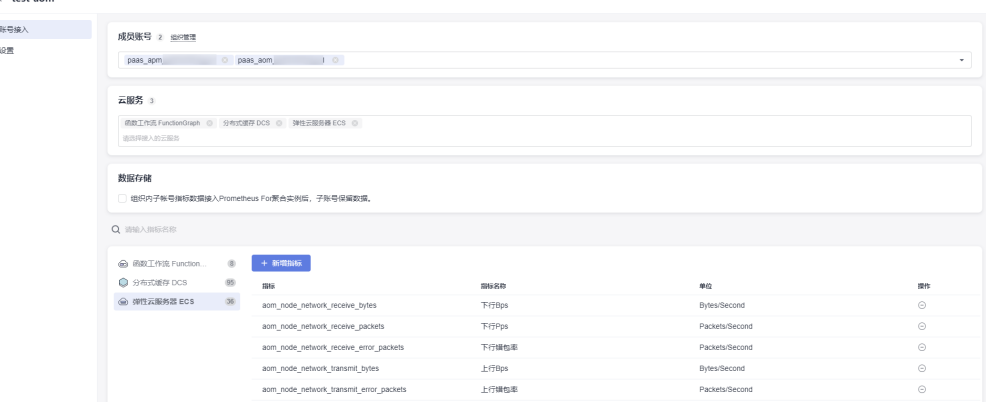

接入后,等待2-3min在指标浏览处即可查看接入的指标数据。

#### **----**结束

#### 步骤四:监控账号配置统一监控告警

步骤**1** 验证多账号聚合实例的指标是否接入。

图 **4-8** 查看指标

- 1. 在左侧导航栏选择"指标浏览",在"Prometheus实例"下拉列表中选[择步骤三](#page-26-0) 配置的多账号聚合实例"test-aom"。
- 2. 单击"全量指标",选择一个指标并复制指标名称。
- 3. 单击"按普罗语句添加",输入普罗表达式: sum(指标名称) by (aom\_source\_account\_name), 即可查看指标是否接入。

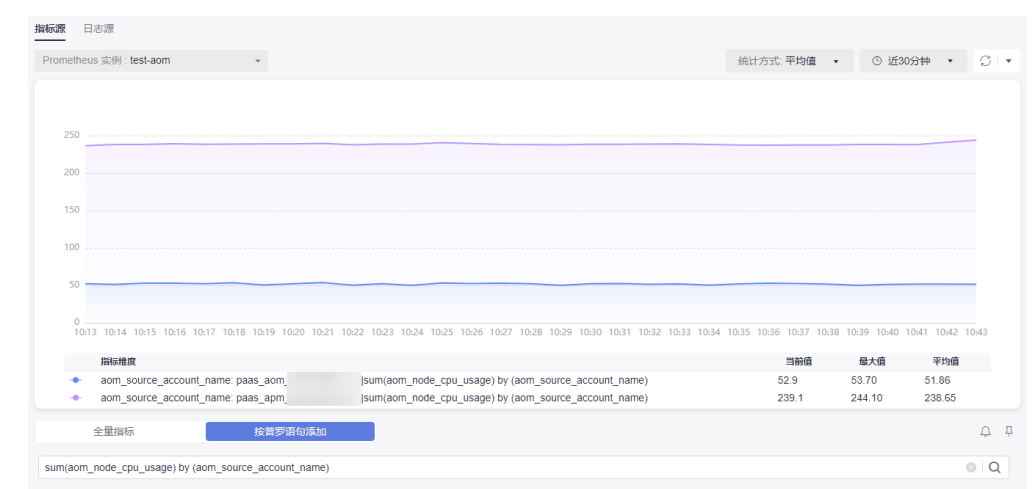

步骤**2** 单击"全量指标",选择需要监控的指标,即可查看该账号下的指标。如图**[4-9](#page-28-0)**所示, 选择指标"aom\_node\_cpu\_usage",即可在图表中实时监控"paas\_apm"与 "paas\_aom"账号下该指标的指标值与趋势。

<span id="page-28-0"></span>图 **4-9** 查看指标

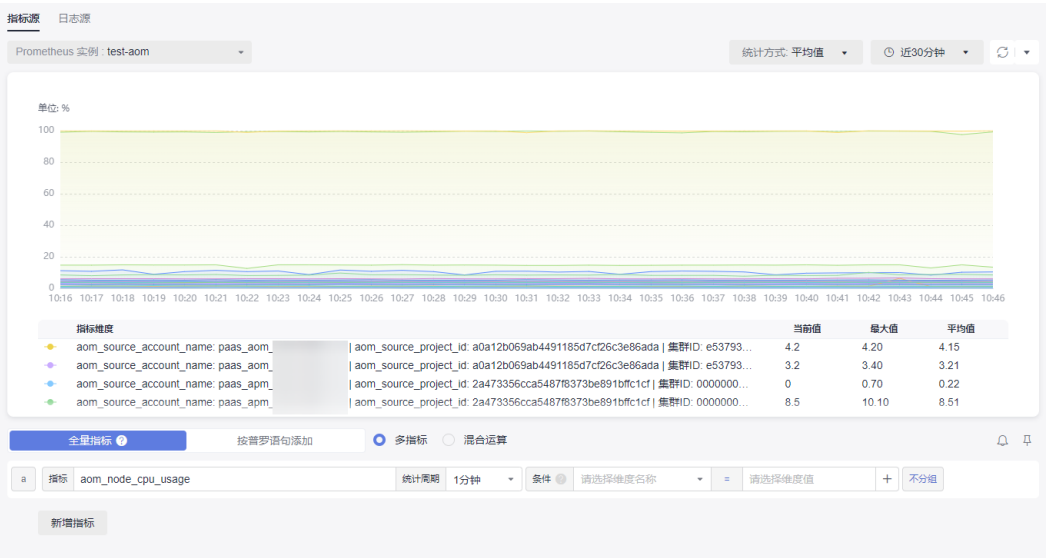

**步骤3** 单击指标列表右上角的 <sup>Q</sup> ,为选择的指标新增告警规则。

- 1. 设置告警规则的规则名称等基本信息。
- 2. 设置告警规则的详细信息。
	- a. 告警规则设置中的规则类型、配置方式、Prometheus 实例默认选择为指标浏 览处的配置。
	- b. 设置告警规则详情。监控的指标自动选择为指标浏览处选择的指标。 指标的详细设置由统计周期、条件、检测规则、触发条件以及告警级别组 成。指标告警的检测规则,由统计方式(平均值、最小值、最大值、总计、 样本个数)、判断条件(>=、<=、>、<)和阈值组成。例如,统计周期为 "1分钟",检测规则设置为"平均值>1",触发条件为连续周期"3",告 警级别为"紧急",表示连续三个统计周期,指标的平均值大于已设置的阈 值1时,生成紧急告警。

#### 图 **4-10** 设置告警规则

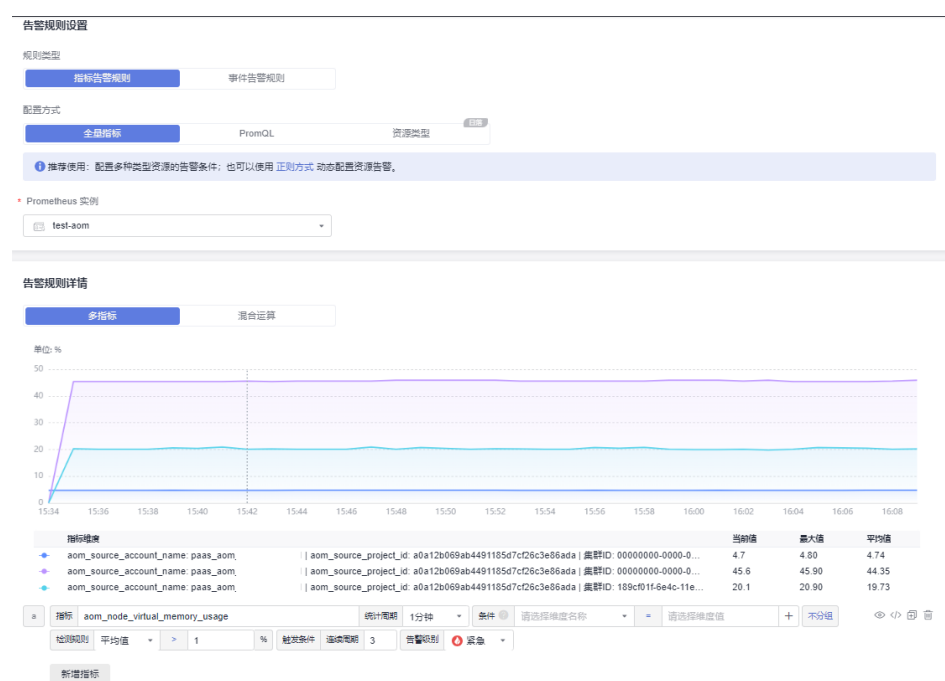

- c. 单击"高级设置",设置检查频率、告警恢复等信息。
- d. 设置告警通知策略。告警通知策略有两种方式,如图**4-11**所示,此处选择直 接告警方式。

直接告警:满足告警条件,直接发送告警。选择直接告警方式,需要设置通 知频率和是否启用告警行动规则。

- i. 设置发送告警通知的频率,请根据需要从下拉列表中选择。
- ii. 设置是否启用告警行动规则。启用告警行动规则后,系统根据关联SMN 主题与消息模板来发送告警通知。

图 **4-11** 告警通知

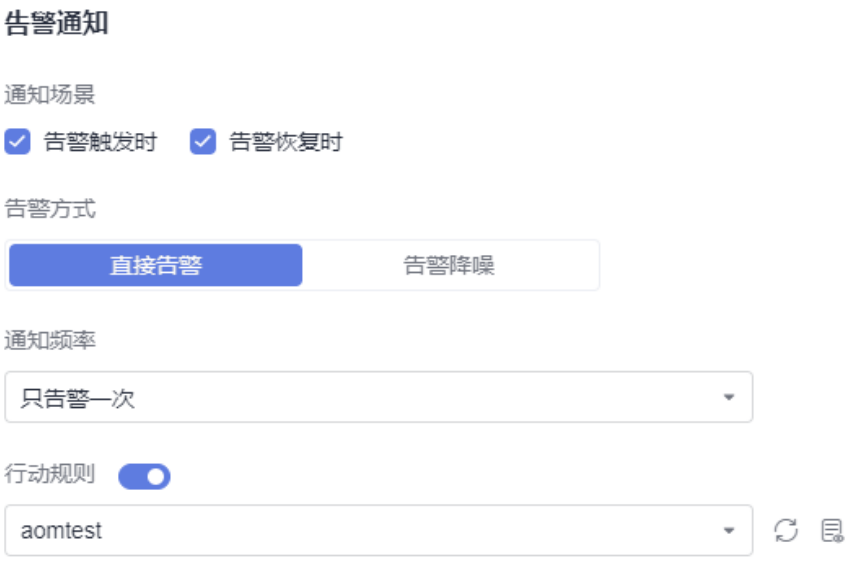

e. 单击"立即创建",完成创建。创建完成后,单击"返回告警规则列表"可 查看已创建的告警规则。

如图4-12所示,单击规则名称前的 ,可查看该告警规则的详细信息。 在展开的列表中,只要监控对象满足设置的告警条件时,在告警界面就会生 成一条指标类告警,您可在左侧导航栏中选择"告警管理 > 告警列表", 在 告警列表中查看该告警。只要某个主机满足已设的通知策略,系统就会以邮 件、短信或企业微信等方式发送告警通知给指定人员。

#### 图 **4-12** 告警规则

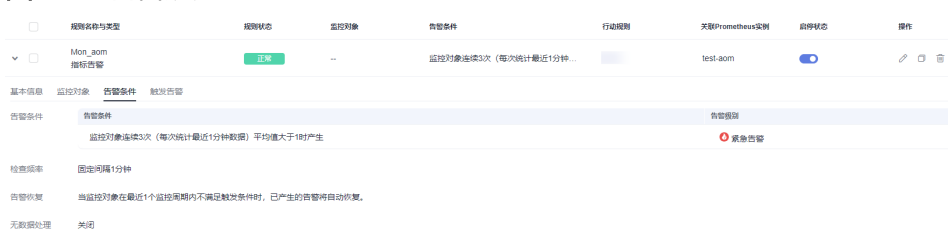

**步骤4**  单击指标列表右上角的<sup>几</sup>,将图表添加至仪表盘 。

图 **4-13** 添加到仪表盘

1. 在下拉列表中选择仪表盘并输入图表名称。如果现有列表中的仪表盘无法满足需 要,可单击"创建新的仪表盘",新建仪表盘的操作详见<mark>创建仪表盘</mark>。

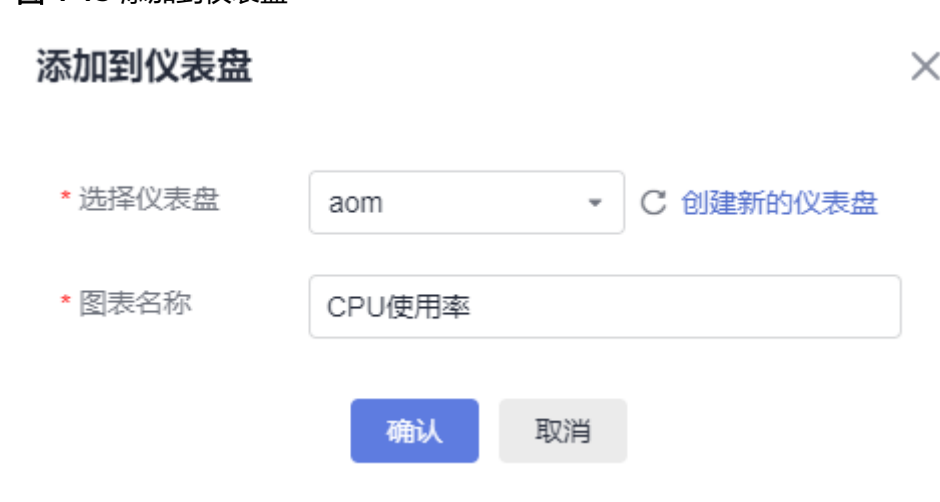

2. 单击"确定",自动跳转至仪表盘界面查看创建的图表。如图**[4-14](#page-31-0)**所示,在仪表 盘"aom"下创建了"CPU使用率"的图表,可以实时监控"paas apm"与 "paas\_aom"账号下"CPU使用率"的指标值与趋势。

#### <span id="page-31-0"></span>图 **4-14** 查看图表

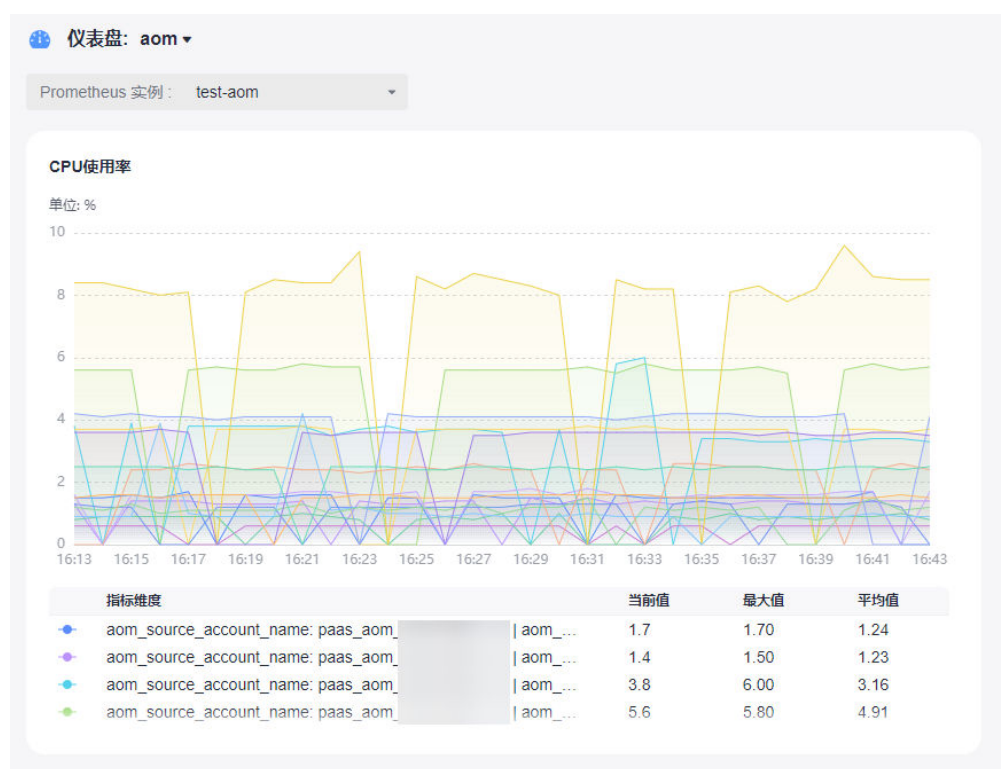

**----**结束

# <span id="page-32-0"></span>5<br> **5** CCE 容器场景自建中间件接入

# **5.1 PostgreSQL Exporter** 接入

#### 操作场景

使用PostgreSQL过程中需要对PostgreSQL运行状态进行监控,以便了解PostgreSQL服 务是否运行正常,及时排查PostgreSQL故障问题原因。Prometheus监控服务提供了 CCE容器场景下基于Exporter的方式来监控PostgreSQL运行状态。本文介绍如何部署 Exporter以及实现PostgreSQL Exporter告警接入等操作。

#### 前提条件

- CCE服务已拥有CCE集群并已安装PostgreSQL。
- 服务已接入可观测Prometheus监控并接入CCE集群,具体请参见**[Prometheus](https://support.huaweicloud.com/usermanual-aom2/mon_01_0073.html)**实 例 **[for CCE](https://support.huaweicloud.com/usermanual-aom2/mon_01_0073.html)**。
- 已将[postgres\\_exporter](https://github.com/prometheus-community/postgres_exporter)镜像上传到SWR,具体操作请参[见使用容器引擎客户端上](https://support.huaweicloud.com/qs-swr/index.html) [传镜像](https://support.huaweicloud.com/qs-swr/index.html)。

#### **PostgreSQL Exporter** 部署

- 步骤**1** 登录CCE控制台。
- 步骤**2** 单击已接入的集群名称,进入该集群的管理页面。
- 步骤**3** 执行以下操作完成Exporter部署。
	- 1. 使用Secret管理PostgreSQL密码。

在左侧导航栏中选择"工作负载",在右上角单击"YAML创建"完成YAML配 置。YAML配置说明:使用Kubernetes的Secret来管理密码并对密码进行加密处 理,在启动PostgreSQL Exporter的时候直接使用Secret Key,需要调整对应的 password。

YAML 配置示例如下:

apiVersion: v1 kind: Secret metadata: name: postgres-test type: Opaque stringData: username: postgres password: you-guess #对应 PostgreSQL 密码 2. 部署PostgreSQL Exporter。

在左侧导航栏中选择"工作负载",在右上角单击"YAML创建",以YAML的方 式部署Exporter。

YAML配置示例如下(请直接复制下面的内容,根据实际业务调整相应的参数):

apiVersion: apps/v1 kind: Deployment metadata: name: postgres-test # 根据业务需要调整成对应的名称, 建议加上 PG 实例的信息 namespace: default #需要和 postgres 的 service 在同一命名空间 labels: app: postgres app.kubernetes.io/name: postgresql spec: replicas: 1 selector: matchLabels: app: postgres app.kubernetes.io/name: postgresql template: metadata: labels: app: postgres app.kubernetes.io/name: postgresql spec: containers: - name: postgres-exporter image: swr.cn-north-4.myhuaweicloud.com/aom-exporter/postgres-exporter:v0.8.0 # 上传至 SWR 的 postgres-exporter 镜像 args: - "--web.listen-address=:9187" # Exporter 开启的端口 - "--log.level=debug" # 日志级别 env: - name: DATA\_SOURCE\_USER valueFrom: secretKeyRef: name: postgres-test # 对应上一步中的 Secret 的名称 key: username # 对应上一步中的 Secret Key - name: DATA\_SOURCE\_PASS valueFrom: secretKeyRef: name: postgres-test # 对应上一步中的 Secret 的名称 key: password # 对应上一步中的 Secret Key - name: DATA\_SOURCE\_URI value: "x.x.x.x:5432/postgres?sslmode=disable" # 对应的连接信息 ports: .<br>- name: http-metrics containerPort: 9187

3. 获取指标。

通过"curl http://exporter:9187/metrics"无法获取Postgres实例运行时间,可以 通过自定义一个queries.yaml来获取该指标。

- a. 创建一个包含queries.yaml的配置。
- b. 将配置作为Volume挂载到Exporter某个目录下。
- c. 通过extend.query-path来使用配置,将上述的Secret以及Deployment进行汇 总,汇总后的YAML如下所示:

```
# 以下 document 创建一个包含自定义指标的 queries.yaml
```

```
---
apiVersion: v1
kind: ConfigMap
metadata:
  name: postgres-test-configmap
  namespace: default
data:
 queries.yaml: |
```

```
 pg_postmaster:
    query: "SELECT pg_postmaster_start_time as start_time_seconds from 
pg_postmaster_start_time()"
    master: true
    metrics:
      - start_time_seconds:
        usage: "GAUGE"
        description: "Time at which postmaster started"
# 以下 document 挂载了 Secret 和 ConfigMap , 定义了部署 Exporter 相关的镜像等参数
---
apiVersion: apps/v1
kind: Deployment
metadata:
  name: postgres-test
  namespace: default
  labels:
   app: postgres
   app.kubernetes.io/name: postgresql
spec:
 .<br>replicas: 1
  selector:
   matchLabels:
    app: postgres
     app.kubernetes.io/name: postgresql
  template:
   metadata:
    labels:
      app: postgres
      app.kubernetes.io/name: postgresql
   spec:
     containers:
      - name: postgres-exporter
       image: wrouesnel/postgres_exporter:latest
 args:
 - "--web.listen-address=:9187"
         - "--extend.query-path=/etc/config/queries.yaml"
         - "--log.level=debug"
       env:
        - name: DATA_SOURCE_USER
          valueFrom:
          secretKeyRef:
             name: postgres-test-secret
             key: username
         - name: DATA_SOURCE_PASS
          valueFrom:
           secretKeyRef:
             name: postgres-test-secret
             key: password
         - name: DATA_SOURCE_URI
          value: "x.x.x.x:5432/postgres?sslmode=disable"
       ports:
         - name: http-metrics
         containerPort: 9187
       volumeMounts:
         - name: config-volume
          mountPath: /etc/config
     volumes:
      - name: config-volume
       configMap:
        name: postgres-test-configmap
---
apiVersion: v1
kind: Service
metadata:
  name: postgres
spec:
  type: NodePort
  selector:
```
 app: postgres app.kubernetes.io/name: postgresql ports: - protocol: TCP nodePort: 30433 port: 9187 targetPort: 9187

d. 访问地址:

http://{集群任意节点的公网IP}:30433/metrics,即可通过自定义的 queries.yaml查询到Postgres实例启动时间指标。

#### 图 **5-1** 访问地址

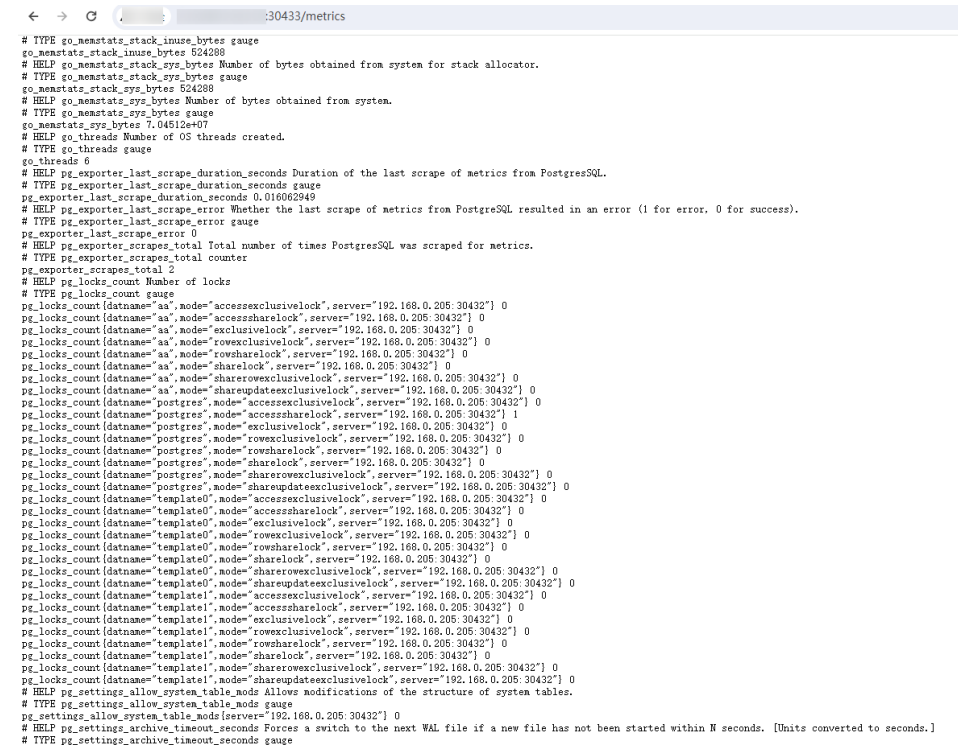

**----**结束

#### 添加采集任务

通过新增**[PodMonitor](https://support.huaweicloud.com/usermanual-aom2/mon_01_0081.html#section2)**方式为应用配置可观测监控Prometheus版的采集规则,监控部 署在CCE集群内的应用的业务数据。

#### 说明

如下指标采集的周期是30秒,所以等待大概30秒后才能在AOM的界面上查看到上报的指标。

apiVersion: monitoring.coreos.com/v1 kind: PodMonitor metadata: name: postgres-exporter namespace: default spec: namespaceSelector: matchNames: - default # exporter 所在的命名空间 podMetricsEndpoints: - interval: 30s path: /metrics

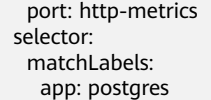

#### 验证指标上报到 **AOM**

- 步骤**1** 登录AOM 2.0控制台。
- 步骤**2** 在左侧菜单栏中选择"Prometheus监控 > 实例列表"。
- 步骤**3** 单击接入了该CCE集群的"prometheus for CCE"实例名称,进入实例详情页面。
- 步骤**4** 在"服务发现"页面的"指标"页签下,选择对应集群。
- 步骤**5** 选择Job:{namespace}/postgres-exporter,可以查询到pg开头的postgresql指标。

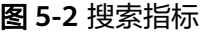

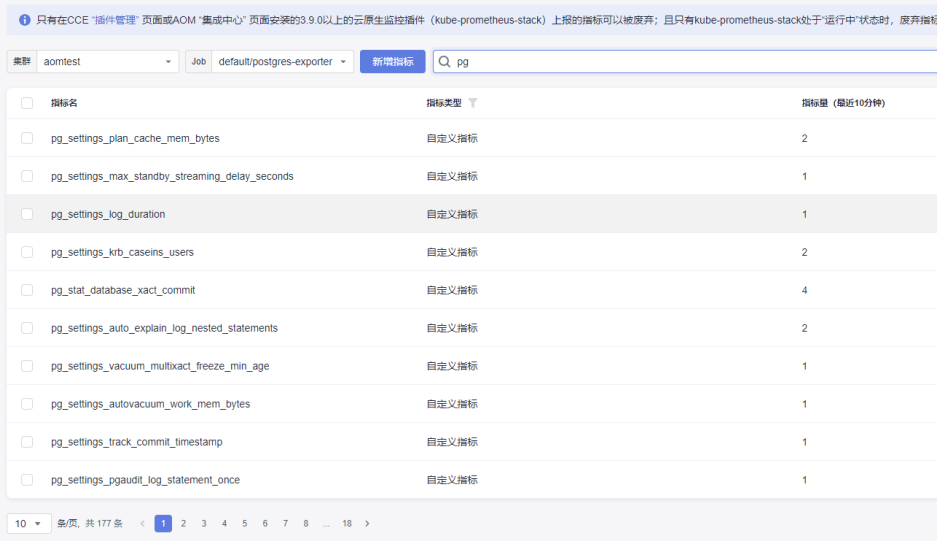

#### **----**结束

## 在 **AOM** 上配置仪表盘和告警

通过仪表盘功能可视化监控CCE集群数据,通过告警规则功能,在集群发生故障时能够 及时发现并预警。

- 配置仪表图表
	- a. 登录AOM 2.0控制台。
	- b. 在左侧菜单栏中选择"仪表盘",单击"创建仪表盘"新建一个仪表盘,详 情可参[见创建仪表盘。](https://support.huaweicloud.com/usermanual-aom2/mon_01_0003.html)
	- c. 在仪表盘页面选择实例类型为"Prometheus for CCE"的实例并单击"添加 图表",详情请参见[添加图表至仪表盘。](https://support.huaweicloud.com/usermanual-aom2/mon_01_0003.html#section2)
- 配置告警
	- a. 登录AOM 2.0控制台。
	- b. 在左侧菜单栏中选择"告警管理 > 告警规则"。
	- c. 单击"创建告警规则"配置告警,详情请参见<mark>创建指标告警规则</mark>。

# <span id="page-37-0"></span>**5.2 MySQL Exporter** 接入

#### 操作场景

MySQL Exporter专门为采集MySQL数据库监控指标而设计开发,通过Exporter上报核 心的数据库指标,用于异常报警和监控大盘展示。目前,Exporter支持5.6版本或以上 版本的MySQL。在MySQL低于5.6版本时,部分监控指标可能无法被采集。

#### 说明

为了方便安装管理Exporter,推荐使用CCE进行统一管理。

#### 前提条件

- CCE服务已拥有CCE集群并已安装MySQL。
- 服务已接入可观测Prometheus监控并接入CCE集群,具体请参见**[Prometheus](https://support.huaweicloud.com/usermanual-aom2/mon_01_0073.html)**实 例 **[for CCE](https://support.huaweicloud.com/usermanual-aom2/mon_01_0073.html)**。
- 已将对应**[mysql\\_exporter](https://github.com/prometheus/mysqld_exporter)**镜像上传到SWR,具体操作请参[见使用容器引擎客户端](https://support.huaweicloud.com/qs-swr/index.html) [上传镜像。](https://support.huaweicloud.com/qs-swr/index.html)

#### 数据库授权

步骤**1** 登录集群执行以下命令:

kubectl exec -it \${mysql\_podname} bash mysql -u root -p

#### 图 **5-3** 执行命令

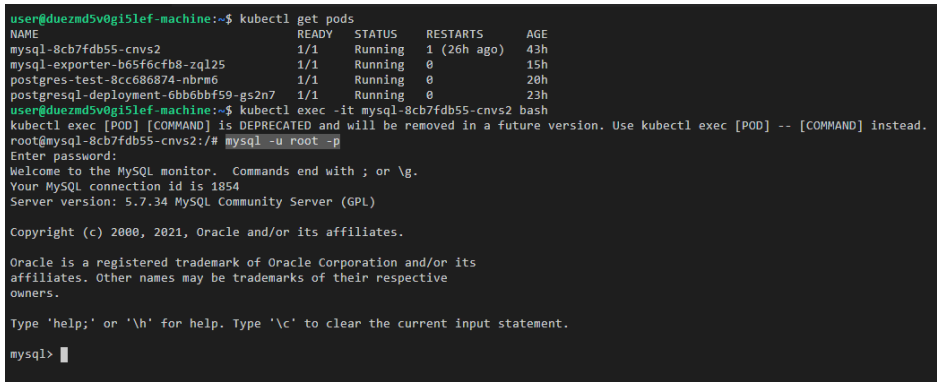

#### 步骤**2** 登录数据库,执行以下命令:

CREATE USER 'exporter'@'x.x.x.x(hostip)' IDENTIFIED BY 'xxxx(password)' WITH MAX\_USER\_CONNECTIONS 3; GRANT PROCESS, REPLICATION CLIENT, SELECT ON \*.\* TO 'exporter'@'x.x.x.x(hostip)';

#### 步骤**3** 验证授权是否成功。

输入以下命令查询sql,查看是否有exporter的数据,host为mysql所在节点的IP。

select user,host from mysql.user;

#### <span id="page-38-0"></span>图 **5-4** 查询 sql

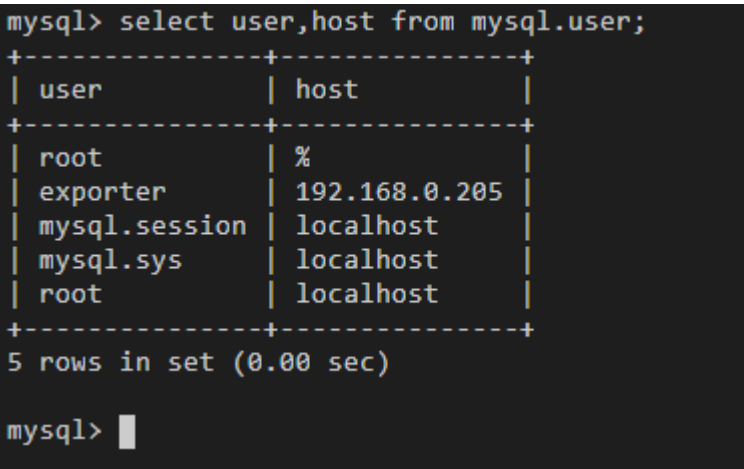

**----**结束

#### **MySQL Exporter** 部署

- 步骤**1** 登录CCE控制台。
- 步骤**2** 单击已接入的集群名称,进入该集群的管理页面。
- 步骤**3** 执行以下操作完成Exporter部署。
	- 1. 使用Secret管理MySQL连接串: 在左侧导航栏中选择"配置与密钥", 在右上角单击"YAML创建", 输入以下 yml文件,密码是按照Opaque加密过的。

```
apiVersion: v1
kind: Secret
metadata:
   name: mysql-secret
   namespace: default
type: Opaque
stringData:
   datasource: "user:password@tcp(ip:port)/" #对应 MySQL 连接串信息,需要加密
```
#### 说明

配置密钥的详细操作参见<mark>创建密钥</mark>。

2. 部署MySQL Exporter。

```
在左侧导航栏中选择"工作负载",在右上角单击"创建负载",选择"负载类
型"为无状态工作负载Deployment,选择需要的命名空间部署MySQL
Exporter。如果以YAML的方式部署Exporter, YAML配置示例如下:
```
apiVersion: apps/v1 kind: Deployment metadata: labels: k8s-app: mysql-exporter # 根据业务需要调整成对应的名称,建议加上MySQL实例的信息, 如 ckafka-2vrgx9fd-mysql-exporter name: mysql-exporter # 根据业务需要调整成对应的名称,建议加上MySQL实例的信息, 如 ckafka-2vrgx9fd-mysql-exporter namespace: default #需要和CCE集群中安装的MySQL命名空间一致 spec: replicas: 1 selector: matchLabels:

ckafka-2vrgx9fd-mysql-exporter template: metadata: labels: k8s-app: mysql-exporter # 根据业务需要调整成对应的名称,建议加上MySQL实例的信息, 如 ckafka-2vrgx9fd-mysql-exporter spec: containers: - env: - name: DATA\_SOURCE\_NAME valueFrom: secretKeyRef: name: mysql-secret key: datasource image: swr.cn-north-4.myhuaweicloud.com/aom-exporter/mysqld-exporter:v0.12.1 imagePullPolicy: IfNotPresent name: mysql-exporter ports: - containerPort: 9104 name: metric-port terminationMessagePath: /dev/termination-log terminationMessagePolicy: File dnsPolicy: ClusterFirst imagePullSecrets: - name: default-secret restartPolicy: Always schedulerName: default-scheduler securityContext: {} terminationGracePeriodSeconds: 30 -- apiVersion: v1 kind: Service metadata: name: mysql-exporter spec: type: NodePort selector: k8s-app: mysql-exporter ports: - protocol: TCP nodePort: 30337 port: 9104 targetPort: 9104

#### 说明

更多Exporter详细参数介绍请参见**[mysql-exporter](https://github.com/prometheus/mysqld_exporter)**。

- 3. 验证MySQL Exporter是否部署成功。
	- a. 在工作负载列表中"无状态负载<sup>"</sup>页签下,单击<mark>[步骤](#page-38-0)3.2</mark>创建的无状态工作负 载的名称,在实例列表中单击操作列下的"更多 > 日志",可以查看到 Exporter成功启动并暴露对应的访问地址。

 $\times$ 

#### 图 **5-5** 查看日志

#### 日志

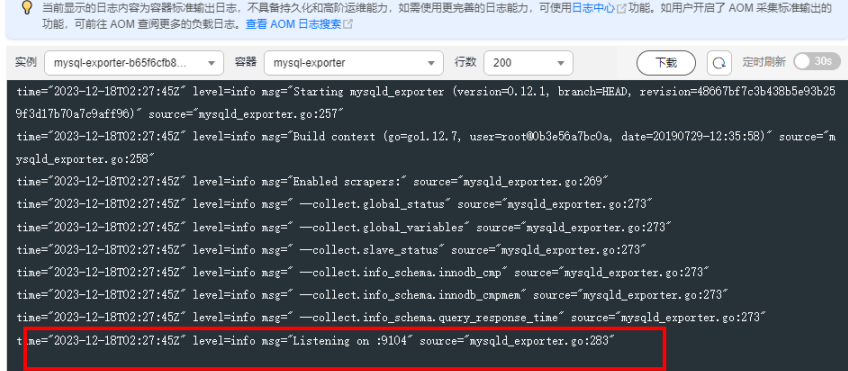

- b. 验证。有以下三种方法进行验证:
	- 登录集群节点执行如下任意一种命令: curl http://{集群IP}:9104/metrics curl http://{集群任意节点私有IP}:30337/metrics
	- 在实例列表中单击操作列下的"更多 > 远程登录",执行如下命令: curl http://localhost:9104/metric
	- 访问: http://{集群任意节点的公网IP}:30337/metrics。

**EE** 5 - 6  $\vec{y}$  d) d)  $\vec{y}$  d) and  $\vec{y}$  and  $\vec{y}$  is a set of the set of the set of the set of the set of the set of the set of the set of the set of the set of the set of the set of the set of the set of the se and the state of the 30337/metrics  $\leftarrow \begin{array}{ccccc} \rightarrow & C & \mathbb{A} & \end{array}$ 

**----**结束

#### 采集 **CCE** 集群的业务数据

通过新增**[PodMonitor](https://support.huaweicloud.com/usermanual-aom2/mon_01_0081.html#section2)**方式为应用配置可观测监控Prometheus版的采集规则,监控部 署在CCE集群内的应用的业务数据。

#### 配置信息如下:

apiVersion: monitoring.coreos.com/v1 kind: PodMonitor metadata: name: mysql-exporter namespace: default spec: namespaceSelector: matchNames: - default # exporter 所在的命名空间 podMetricsEndpoints: - interval: 30s path: /metrics port: metric-port selector: matchLabels: k8s-app: mysql-exporter

#### 说明

指标采集的周期是30秒,所以等待大概30秒后才能在AOM的界面上查看到上报的指标。

#### 验证指标上报到 **AOM**

- 步骤**1** 登录AOM 2.0控制台。
- 步骤**2** 在左侧菜单栏中选择"Prometheus监控 > 实例列表"。
- 步骤**3** 单击接入了该CCE集群的"prometheus for CCE"实例名称,进入实例详情页面。
- **步骤4** 在"服务发现"页面的"指标"页签下, 选择对应集群。
- 步骤**5** 选择Job:{namespace}/mysql-exporter,可以查询到mysql开头的自定义指标。

#### **----**结束

#### 在 **AOM** 上配置仪表盘和告警

通过仪表盘功能可视化监控CCE集群数据,通过告警规则功能,在集群发生故障时能够 及时发现并预警。

- 配置仪表图表
	- a. 登录AOM 2.0控制台。
	- b. 在左侧菜单栏中选择"仪表盘",单击"创建仪表盘"新建一个仪表盘,详 情可参见**创建仪表盘**。
	- c. 在仪表盘页面选择实例类型为"Prometheus for CCE"的实例并单击"添加 图表",详情请参见[添加图表至仪表盘。](https://support.huaweicloud.com/usermanual-aom2/mon_01_0003.html#section2)
- 配置告警
	- a. 登录AOM 2.0控制台。
	- b. 在左侧菜单栏中选择"告警管理 > 告警规则"。
	- c. 单击"创建告警规则"配置告警,详情请参见<mark>创建指标告警规则</mark>。

# <span id="page-42-0"></span>**5.3 Kafka Exporter** 接入

#### 操作场景

使用Kafka过程中需要对Kafka运行状态进行监控,例如集群状态、消息消费情况是否 有积压等。Prometheus监控服务提供了CCE容器场景下基于Exporter的方式来监控 Kafka运行状态。本文介绍如何部署Kafka Exporter以及实现Kafka Exporter告警接入 等操作。

#### 说明

为了方便安装管理Exporter,推荐使用CCE进行统一管理。

#### 前提条件

- CCE服务已拥有CCE集群并已安装Kafka。
- 服务已接入可观测Prometheus监控并接入CCE集群,具体请参见**[Prometheus](https://support.huaweicloud.com/usermanual-aom2/mon_01_0073.html)**实 例 **[for CCE](https://support.huaweicloud.com/usermanual-aom2/mon_01_0073.html)**。
- 已将对应**[kafka\\_exporter](https://github.com/danielqsj/kafka_exporter)**镜像上传到SWR,具体操作请参[见使用容器引擎客户端](https://support.huaweicloud.com/qs-swr/index.html) [上传镜像。](https://support.huaweicloud.com/qs-swr/index.html)

#### **Kafka Exporter** 部署

- 步骤**1** 登录CCE控制台。
- 步骤**2** 单击已接入的集群名称,进入该集群的管理页面。
- 步骤**3** 执行以下操作完成Exporter部署。
	- 1. 部署Kafka Exporter。

```
在左侧导航栏中选择"工作负载",在右上角单击"创建负载",选择"负载类
型"为无状态工作负载Deployment,选择需要的命名空间部署Kafka Exporter。
如果以YAML的方式部署Exporter,YAML配置示例如下:
```

```
apiVersion: apps/v1
kind: Deployment
metadata:
 labels:
   k8s-app: kafka-exporter # 根据业务需要调整成对应的名称,建议加上Kafka实例的信息, 如
ckafka-2vrgx9fd-kafka-exporter
 name: kafka-exporter # 根据业务需要调整成对应的名称,建议加上Kafka实例的信息, 如
ckafka-2vrgx9fd-kafka-exporter
 namespace: default #已存在集群的namespace
spec:
 replicas: 1
  selector:
  matchLabels:
    k8s-app: kafka-exporter # 根据业务需要调整成对应的名称,建议加上Kafka实例的信息, 如
ckafka-2vrgx9fd-kafka-exporter
 template:
   metadata:
    labels:
     k8s-app: kafka-exporter # 根据业务需要调整成对应的名称,建议加上Kafka实例的信息, 如
ckafka-2vrgx9fd-kafka-exporter
   spec:
    containers:
    - args:
    - --kafka.server=120.46.215.4:30092 # 对应Kafka实例的地址信息
```
 image: swr.cn-north-4.myhuaweicloud.com/mall-swarm-demo/kafka-exporter:latest imagePullPolicy: IfNotPresent name: kafka-exporter ports: - containerPort: 9308 name: metric-port # 这个名称在配置抓取任务的时候需要 securityContext: privileged: false terminationMessagePath: /dev/termination-log terminationMessagePolicy: File dnsPolicy: ClusterFirst imagePullSecrets: - name: default-secret restartPolicy: Always schedulerName: default-scheduler securityContext: {} terminationGracePeriodSeconds: 30 -- apiVersion: v1 kind: Service metadata: name: kafka-exporter spec: type: NodePort selector: k8s-app: kafka-exporter ports: - protocol: TCP nodePort: 30091 port: 9308 targetPort: 9308

#### 说明

更多 Exporter详细参数介绍请参见 **[kafka-exporter](https://github.com/danielqsj/kafka_exporter)**。

- 2. 验证Kafka Exporter是否部署成功。
	- a. 在工作负载列表中"无状态负载"页签下,单击<mark>[步骤](#page-42-0)3.1</mark>创建的无状态工作负 载,在实例列表中单击操作列下的"更多 > 日志", 可以查看到Exporter成 功启动并暴露对应的访问地址。

#### 图 **5-7** 查看日志

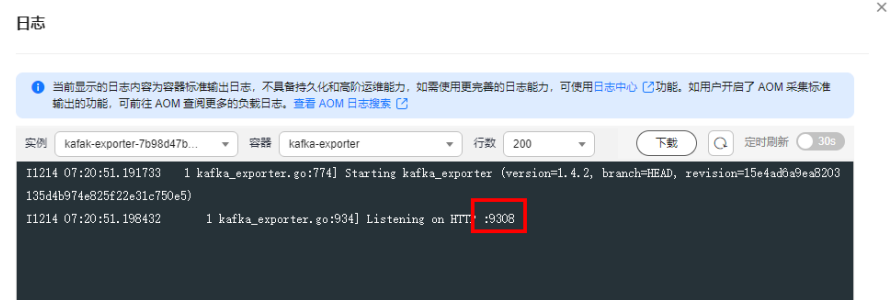

- b. 验证。有以下三种方法进行验证:
	- 登录集群节点执行如下任意一种命令: curl http://{集群IP}:9308/metrics curl http://{集群任意节点私有IP}:30091/metrics
	- 在实例列表中单击操作列下的"更多 > 远程登录",执行如下命令: curl http://localhost:9308/metric
	- 访问: http://{集群任意节点的公网IP}:30091/metrics。

#### 图 **5-8** 访问地址

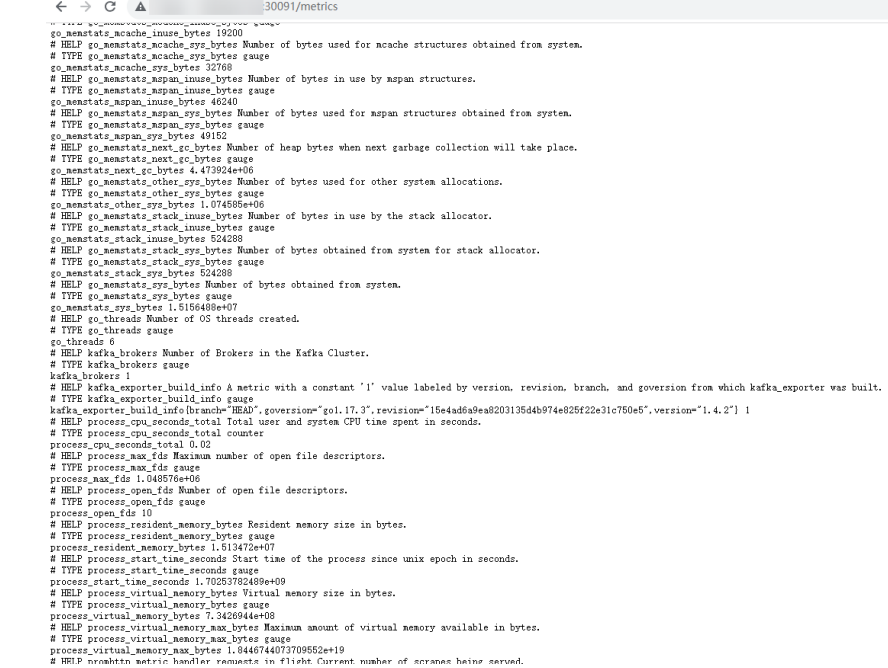

#### **----**结束

# 采集 **CCE** 集群的业务数据

通过新增**[PodMonitor](https://support.huaweicloud.com/usermanual-aom2/mon_01_0081.html#section2)**方式为应用配置可观测监控Prometheus版的采集规则,监控部 署在CCE集群内的应用的业务数据。

#### 说明

如下指标采集的周期是30秒,所以等待大概30秒后才能在AOM的界面上查看到上报的指标。

#### 配置信息如下:

apiVersion: monitoring.coreos.com/v1 kind: PodMonitor metadata: name: kafka-exporter namespace: default spec: namespaceSelector: matchNames: - default # exporter 所在的命名空间 podMetricsEndpoints: - interval: 30s path: /metrics port: metric-port selector: matchLabels: k8s-app: kafka-exporter

#### 验证指标上报到 **AOM**

- 步骤**1** 登录AOM 2.0控制台。
- 步骤**2** 在左侧菜单栏中选择"Prometheus监控 > 实例列表"。
- 步骤**3** 单击接入了该CCE集群的"prometheus for CCE"实例名称,进入实例详情页面。

<span id="page-45-0"></span>步骤**4** 在"服务发现"页面的"指标"页签下,选择对应集群。

步骤**5** 选择Job:{namespace}/kafka-exporter,可以查询到kafka开头的自定义指标。

**----**结束

#### 在 **AOM** 上配置仪表盘和告警

通过仪表盘功能可视化监控CCE集群数据,通过告警规则功能,在集群发生故障时能够 及时发现并预警。

- 配置仪表图表
	- a. 登录AOM 2.0控制台。
	- b. 在左侧菜单栏中选择"仪表盘",单击"创建仪表盘"新建一个仪表盘,详 情可参[见创建仪表盘。](https://support.huaweicloud.com/usermanual-aom2/mon_01_0003.html)
	- c. 在仪表盘页面选择实例类型为"Prometheus for CCE"的实例并单击"添加 图表",详情请参见[添加图表至仪表盘。](https://support.huaweicloud.com/usermanual-aom2/mon_01_0003.html#section2)
- 配置告警
	- a. 登录AOM 2.0控制台。
	- b. 在左侧菜单栏中选择"告警管理 > 告警规则"。
	- c. 单击"创建告警规则"配置告警,详情请参见<mark>创建指标告警规则</mark>。

# **5.4 Memcached Exporter** 接入

#### 操作场景

使用Memcached过程中需要对Memcached运行状态进行监控,以便了解Memcached 服务是否运行正常,排查Memcached故障等。Prometheus监控服务提供了CCE容器场 景下基于Exporter的方式来监控Memcached运行状态。本文为您介绍如何使用 Prometheus监控服务Memcached。

#### 说明

为了方便安装管理Exporter,推荐使用CCE统一管理。

#### 前提条件

- CCE服务已拥有CCE集群,已安装Memcached。
- 服务已接入可观测Prometheus监控并接入CCE集群,具体请参见**[Prometheus](https://support.huaweicloud.com/usermanual-aom2/mon_01_0073.html)**实 例 **[for CCE](https://support.huaweicloud.com/usermanual-aom2/mon_01_0073.html)**。
- 已将[memcached\\_exporter](https://github.com/prometheus/memcached_exporter)镜像上传到SWR,具体操作请参见[使用容器引擎客户](https://support.huaweicloud.com/qs-swr/index.html) [端上传镜像](https://support.huaweicloud.com/qs-swr/index.html)。

#### **Memcached Exporter** 部署

- 步骤**1** 登录CCE控制台。
- 步骤**2** 单击已接入的CCE集群名称,进入该集群的管理页面。
- 步骤**3** 执行以下操作完成Exporter部署。

#### <span id="page-46-0"></span>1. 配置密钥。

在左侧导航栏中选择"配置与密钥",单击页面右上角"YAML创建"。YAML配 置示例如下:

apiVersion: v1 kind: Secret metadata: name: memcached-exporter-secret namespace: default type: Opaque stringData: memcachedURI: 120.46.215.4:11211 # Memcached地址

#### 说明

- Memcached 连接串的格式为:http://{ip}:{port}。
- 配置密钥的详细操作参见<mark>创建密钥</mark>。
- 2. 部署Memcached Exporter。

```
在左侧导航栏中选择"工作负载",选择"无状态负载"页签,单击右上角的
"YAML创建",以YAML的方式部署Exporter。
```
#### YAML配置示例如下:

apiVersion: apps/v1 kind: Deployment metadata: labels: k8s-app: memcached-exporter # 根据业务需要调整 name: memcached-exporter # 根据业务需要调整 namespace: default spec: replicas: 1 selector: matchLabels: k8s-app: memcached-exporter # 根据业务需要调整 template: metadata: labels: k8s-app: memcached-exporter # 根据业务需要调整 spec: containers: - env: - name: Memcached\_Url valueFrom: secretKeyRef: name: memcached-exporter-secret # 对应上一步中的 Secret 的名称 key: memcachedURI # 对应上一步中的 Secret Key - name: Memcached\_ALL value: "true" image: swr.cn-east-3.myhuaweicloud.com/aom-org/bitnami/memcached-exporter:0.13.0 #前提条 件中上传到swr中的镜像 imagePullPolicy: IfNotPresent name: memcached-exporter ports: - containerPort: 9150 name: metric-port securityContext: privileged: false terminationMessagePath: /dev/termination-log terminationMessagePolicy: File dnsPolicy: ClusterFirst imagePullSecrets: - name: default-secret restartPolicy: Always schedulerName: default-scheduler securityContext: {} terminationGracePeriodSeconds: 30

-- apiVersion: v1 kind: Service metadata: name: memcached-exporter spec: type: NodePort selector: k8s-app: memcached-exporter ports: - protocol: TCP nodePort: 30122 port: 9150 targetPort: 9150

#### 说明

更多Exporter详细参数介绍请参见 **[memcached\\_exporter](https://github.com/prometheus/memcached_exporter)**。

- 3. 验证Memcached Exporter是否部署成功。
	- a. 在工作负载列表中"无状态负载"页签下,单击<mark>[步骤](#page-46-0)3.2</mark>创建的无状态工作负 载的名称,在实例列表中单击操作列下的"更多 > 日志",可以查看到 Exporter成功启动并暴露访问地址。

#### 图 **5-9** 查看日志

日志

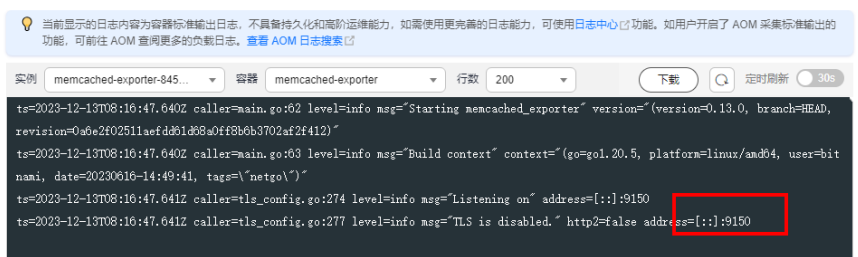

- b. 验证。有以下三种方法进行验证:
	- 登录集群节点执行如下任意一种命令: curl http://{集群IP}:9150/metrics curl http://{集群任意节点私有IP}:30122/metrics
	- 访问地址: http://{集群任意节点的公网IP}:30122/metrics。

#### 图 **5-10** 访问地址

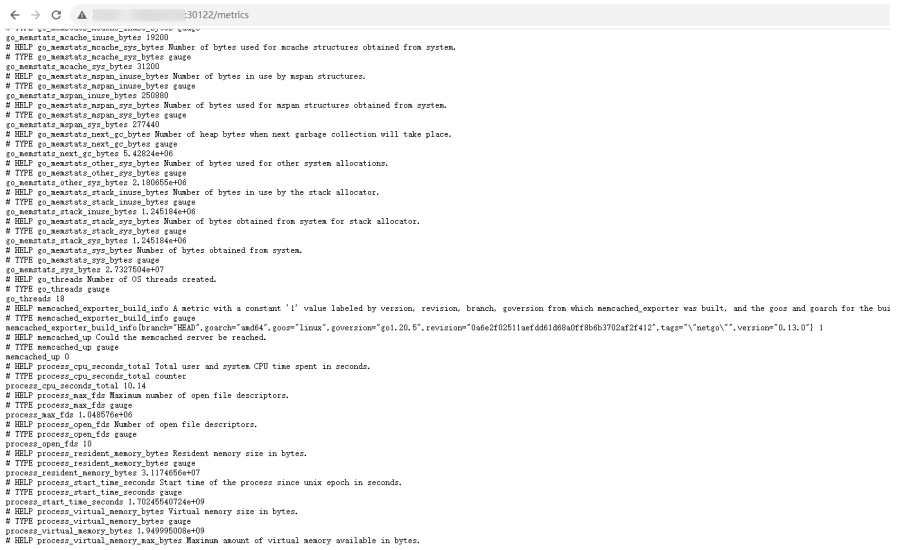

■ 在实例列表中单击操作列下的"更多 > 远程登录",执行如下命令。 curl http://localhost:9150/metric

#### 图 **5-11** 执行命令

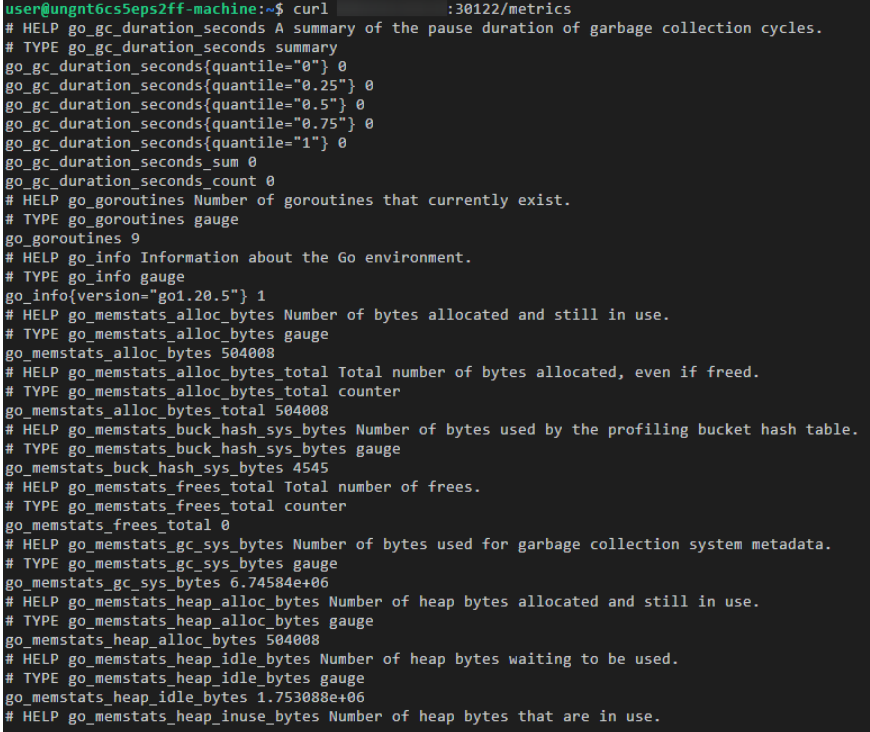

**----**结束

#### 添加采集任务

通过新增**[PodMonitor](https://support.huaweicloud.com/usermanual-aom2/mon_01_0081.html#section2)**方式为应用配置可观测监控Prometheus版的采集规则,监控部 署在CCE集群内的应用的业务数据。

#### 说明

如下示例中指标采集的周期是30秒,所以等待大概30秒后才能在AOM的界面上查看到上报的指 标。

apiVersion: monitoring.coreos.com/v1 kind: PodMonitor metadata: name: memcached-exporter namespace: default spec: namespaceSelector: matchNames: - default # exporter所在的命名空间 podMetricsEndpoints: - interval: 30s path: /metrics port: metric-port selector: matchLabels: k8s-app: memcached-exporter

#### 验证指标上报到 **AOM**

- 步骤**1** 登录AOM 2.0控制台。
- 步骤**2** 在左侧菜单栏中选择"Prometheus监控 > 实例列表"。
- 步骤**3** 单击接入了该CCE集群的"prometheus for CCE"实例名称,进入实例详情页面。
- 步骤**4** 在"服务发现"页面的"指标"页签下,选择集群。
- 步骤**5** 选择Job:{namespace}/memcached-exporter,可以查询到go\_memstats开头的 memcached指标。

**----**结束

#### 在 **AOM** 上配置仪表盘和告警

通过仪表盘功能可视化监控CCE集群数据,通过告警规则功能,在集群发生故障时能够 及时发现并预警。

- 配置仪表图表
	- a. 登录AOM 2.0控制台。
	- b. 在左侧菜单栏中选择"仪表盘",单击"创建仪表盘"新建一个仪表盘,详 情可参[见创建仪表盘。](https://support.huaweicloud.com/usermanual-aom2/mon_01_0003.html)
	- c. 在仪表盘页面选择实例类型为"Prometheus for CCE"的实例并单击"添加 图表",详情请参见[添加图表至仪表盘。](https://support.huaweicloud.com/usermanual-aom2/mon_01_0003.html#section2)
- 配置告警
	- a. 登录AOM 2.0控制台。
	- b. 在左侧菜单栏中选择"告警管理 > 告警规则"。
	- c. 单击"创建告警规则"配置告警,详情请参见<mark>创建指标告警规则</mark>。

# <span id="page-50-0"></span>**5.5 MongoDB Exporter** 接入

#### 操作场景

使用MongoDB过程中需要对MongoDB运行状态进行监控,以便了解MongoDB服务是 否运行正常,排查MongoDB故障问题原因。Prometheus监控服务提供了CCE容器场景 下基于Exporter的方式来监控MongoDB运行状态。本文介绍如何部署Exporter以及实 现MongoDB Exporter告警接入等操作。

#### 说明

为了方便安装管理Exporter,推荐使用CCE进行统一管理。

#### 前提条件

- CCE服务已拥有CCE集群,已安装MongoDB。
- 服务已接入可观测Prometheus监控并接入CCE集群,具体请参见**[Prometheus](https://support.huaweicloud.com/usermanual-aom2/mon_01_0073.html)**实 例 **[for CCE](https://support.huaweicloud.com/usermanual-aom2/mon_01_0073.html)**。
- 已将**[mongodb\\_exporter](https://github.com/percona/mongodb_exporter)**镜像上传到SWR,具体操作请参[见使用容器引擎客户端](https://support.huaweicloud.com/qs-swr/index.html) [上传镜像。](https://support.huaweicloud.com/qs-swr/index.html)

#### **MongoDB Exporter** 部署

- 步骤**1** 登录CCE控制台。
- 步骤**2** 单击已接入的CCE集群名称,进入该集群的管理页面。
- 步骤**3** 执行以下操作完成Exporter部署。
	- 1. 配置密钥。

```
在左侧导航栏中选择"配置与密钥",在页面右上角单击"YAML创建"。YAML
配置示例如下:
```

```
apiVersion: v1
kind: Secret
metadata:
   name: mongodb-secret-test
   namespace: default
type: Opaque
stringData:
   datasource: "mongodb://{user}:{passwd}@{host1}:{port1},{host2}:{port2},{host3}:{port3}/admin" # 
对应连接URI
```
#### 说明

- 密码已按照Opaque加密。
- 配置密钥的详细操作参见<mark>创建密钥</mark>。
- 2. 部署MongoDB Exporter。

在左侧导航栏中选择"工作负载",在右上角单击"创建负载",选择"负载类 型"为无状态工作负载Deployment,选择需要的命名空间部署MongoDB Exporter。如果以YAML的方式部署Exporter, YAML配置示例如下: apiVersion: apps/v1 kind: Deployment metadata: labels:

```
 k8s-app: mongodb-exporter # 根据业务需要调整,建议加上MongoDB实例的信息
  name: mongodb-exporter # 根据业务需要调整,建议加上MongoDB实例的信息
  namespace: default #需要和CCE集群中安装的MongoDB命名空间一致
spec:
.<br>replicas: 1
  selector:
  matchLabels:
    k8s-app: mongodb-exporter # 根据业务需要调整,建议加上MongoDB实例的信息
  template:
   metadata:
    labels:
     k8s-app: mongodb-exporter # 根据业务需要调整,建议加上MongoDB实例的信息
   spec:
    containers:
     - args:
      - --collect.database # 启用数据库指标采集
      --collect.collection # 启用集合指标采集
 - --collect.topmetrics # 启用数据库表头指标信息采集
- ---collect.indexusage # 启用索引使用统计信息采集
        - --collect.connpoolstats # 启动MongoDB连接池统计信息采集
      env:
        - name: MONGODB_URI
        valueFrom:
          secretKeyRef:
           name: mongodb-secret-test
           key: datasource
      image: swr.cn-north-4.myhuaweicloud.com/mall-swarm-demo/mongodb-exporter:0.10.0
      imagePullPolicy: IfNotPresent
      name: mongodb-exporter
      ports:
        - containerPort: 9216
        name: metric-port # 这个名称在配置抓取任务的时候需要
      securityContext:
        privileged: false
      terminationMessagePath: /dev/termination-log
      terminationMessagePolicy: File
    dnsPolicy: ClusterFirst
    imagePullSecrets:
     - name: default-secret
    restartPolicy: Always
    schedulerName: default-scheduler
    securityContext: { }
    terminationGracePeriodSeconds: 30
---
apiVersion: v1
kind: Service
metadata:
 name: mongodb-exporter
spec:
  type: NodePort
  selector:
   k8s-app: mongodb-exporter
  ports:
   - protocol: TCP
    nodePort: 30003
    port: 9216
    targetPort: 9216
 说明
```
更多Exporter详细参数介绍请参见**[mongodb\\_exporter](https://github.com/percona/mongodb_exporter)**。

- 3. 验证MongoDB Exporter是否部署成功。
	- a. 在工作负载列表中"无状态负载"页签下,单击<mark>[步骤](#page-50-0)3.2</mark>创建的无状态工作负 载的名称,在实例列表中单击操作列下的"更多 > 日志",可以查看到 Exporter成功启动并暴露访问地址。

#### 图 **5-12** 查看日志

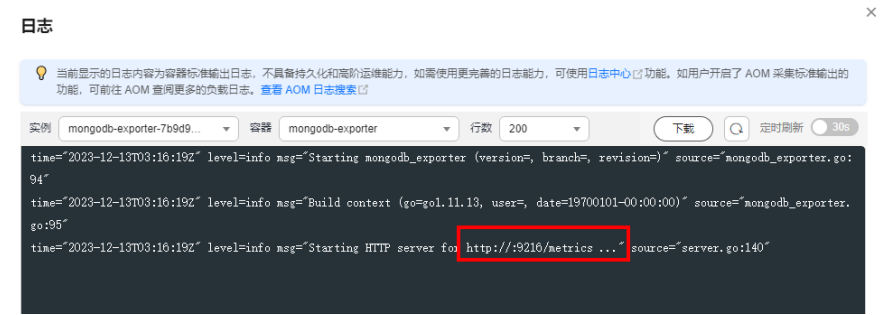

- b. 验证。有以下三种方法进行验证:
	- 登录集群节点执行如下任意一种命令: curl http://{集群IP}:9216/metrics curl http://{集群任意节点私有IP}:30003/metrics
	- 访问地址: http://{集群任意节点的公网IP}:30003/metrics。

**EXECUTE:**<br>  $\leftarrow \Rightarrow 0$  **A**  $\leftarrow$  **b**  $\leftarrow$  **c**  $\leftarrow$  **c**  $\leftarrow$  $\leftarrow \rightarrow C \quad A$  $:30003/m \text{e}$ 

■ 在实例列表中单击操作列下的"更多 > 远程登录",执行如下命令。 curl http://localhost:9216/metric

**----**结束

#### 采集 **CCE** 集群的业务数据

通过新增**[PodMonitor](https://support.huaweicloud.com/usermanual-aom2/mon_01_0081.html#section2)**方式为应用配置可观测监控Prometheus版的采集规则,监控部 署在CCE集群内的应用的业务数据。

#### 说明

如下示例中指标采集的周期是30秒,所以等待大概30秒后才能在AOM的界面上查看到上报的指 标。

apiVersion: monitoring.coreos.com/v1 kind: PodMonitor metadata: name: mongodb-exporter namespace: default spec: namespaceSelector: matchNames: - default # exporter所在的命名空间 podMetricsEndpoints: - interval: 30s path: /metrics port: metric-port selector: matchLabels: k8s-app: mongodb-exporter

#### 验证指标上报到 **AOM**

- 步骤**1** 登录AOM 2.0控制台。
- 步骤**2** 在左侧菜单栏中选择"Prometheus监控 > 实例列表"。
- 步骤**3** 单击接入了该CCE集群的"prometheus for CCE"实例名称,进入实例详情页面。
- 步骤**4** 在"服务发现"页面的"指标"页签下,选择集群。
- 步骤**5** 选择job:{namespace}/MongoDB-exporter,可以查询到mongodb开头的自定义指 标。

#### **----**结束

#### 在 **AOM** 上配置仪表盘和告警

通过仪表盘功能可视化监控CCE集群数据,通过告警规则功能,在集群发生故障时能够 及时发现并预警。

- 配置仪表图表
	- a. 登录AOM 2.0控制台。
	- b. 在左侧菜单栏中选择"仪表盘",单击"创建仪表盘"新建一个仪表盘,详 情可参[见创建仪表盘。](https://support.huaweicloud.com/usermanual-aom2/mon_01_0003.html)
	- c. 在仪表盘页面选择实例类型为"Prometheus for CCE"的实例并单击"添加 图表",详情请参见<mark>添加图表至仪表盘</mark>。
- 配置告警
	- a. 登录AOM 2.0控制台。
	- b. 在左侧菜单栏中选择"告警管理 > 告警规则"。
	- c. 单击"创建告警规则"配置告警,详情请参见<mark>创建指标告警规则</mark>。

# <span id="page-54-0"></span>**5.6 ElasticSearch Exporter** 接入

#### 操作场景

使用ElasticSearch过程中需要对ElasticSearch运行状态进行监控,例如集群及索引状态 等。Prometheus监控服务提供了CCE容器场景下基于Exporter的方式来监控 ElasticSearch运行状态。本文介绍如何部署ElasticSearch Exporter以及实现 ElasticSearch Exporter告警接入等操作。

#### 说明

为了方便安装管理Exporter,推荐使用CCE进行统一管理。

#### 前提条件

- CCE服务已拥有CCE集群,已安装ElasticSearch。
- 服务已接入可观测Prometheus监控并接入CCE集群,具体请参见**[Prometheus](https://support.huaweicloud.com/usermanual-aom2/mon_01_0073.html)**实 例 **[for CCE](https://support.huaweicloud.com/usermanual-aom2/mon_01_0073.html)**。
- 已将[elasticsearch\\_exporter](https://github.com/prometheus-community/elasticsearch_exporter)镜像上传到SWR,具体操作请参[见使用容器引擎客](https://support.huaweicloud.com/qs-swr/index.html) [户端上传镜像。](https://support.huaweicloud.com/qs-swr/index.html)

## **ElasticSearch Exporter** 部署

- 步骤**1** 登录CCE控制台。
- 步骤**2** 单击已接入的CCE集群名称,进入该集群的管理页面。
- 步骤**3** 执行以下操作完成Exporter部署。
	- 1. 配置密钥。

在左侧导航栏中选择"配置与密钥",单击页面右上角"YAML创建", YAML配 置示例如下:

apiVersion: v1 kind: Secret metadata: name: es-secret-test namespace: default type: Opaque stringData: esURI: http://124.70.14.51:30920 #对应 ElasticSearch 的 URI, IP为集群IP或集群任意节点IP

#### 说明

- ElasticSearch连接串的格式为 <proto>://<user>:<password>@<host>:<port>,例如 http://admin:pass@localhost:9200。也可以不设置密码,例如设置为:http:// 10.247.43.50:9200。
- 密码已按照Opaque加密。
- 配置密钥的详细操作参见<mark>创建密钥</mark>。
- 2. 部署ElasticSearch Exporter。

在左侧导航栏中选择"工作负载",在右上角单击"创建负载",选择"负载类 型"为无状态工作负载Deployment,选择需要的命名空间部署ElasticSearch Exporter。如果以YAML的方式部署Exporter, YAML配置示例如下: apiVersion: apps/v1 kind: Deployment

```
metadata:
 labels:
   k8s-app: es-exporter # 根据业务需要调整
  name: es-exporter # 根据业务需要调整
namespace: default # 选择一个适合的 namespace 来部署 Exporter, 如果没有需要新建一个
spec:
 replicas: 1
  selector:
   matchLabels:
    k8s-app: es-exporter # 根据业务需要调整
  template:
   metadata:
    labels:
     k8s-app: es-exporter # 根据业务需要调整
   spec:
    containers:
    - env:
       - name: ES_URI
        valueFrom:
          secretKeyRef:
          name: es-secret-test # 对应上一步中的 Secret 的名称
           key: esURI # 对应上一步中的 Secret Key
       - name: ES_ALL
        value: "true"
      image: swr.cn-north-4.myhuaweicloud.com/mall-swarm-demo/es-exporter:1.1.0
      imagePullPolicy: IfNotPresent
      name: es-exporter
     ports:
      - containerPort: 9114
      name: metric-port
      securityContext:
       privileged: false
      terminationMessagePath: /dev/termination-log
      terminationMessagePolicy: File
    dnsPolicy: ClusterFirst
    imagePullSecrets:
    - name: default-secret
    restartPolicy: Always
    schedulerName: default-scheduler
    securityContext: {}
    terminationGracePeriodSeconds: 30
---
apiVersion: v1
kind: Service
metadata:
 name: es-exporter
 name-space: default # 与Exporter部署的namespace相同
spec:
 type: NodePort
  selector:
   k8s-app: es-exporter
  ports:
   - protocol: TCP
    nodePort: 30921
    port: 9114
    targetPort: 9114
 说明
```
上述示例通过ES\_ALL采集了所有ElasticSearch的监控项,可以通过对应的参数进行调整, Exporter更多详细的参数请参见 **[elasticsearch\\_exporter](https://github.com/prometheus-community/elasticsearch_exporter)**。

- 3. 验证ElasticSearch Exporter是否部署成功。
	- a. 在工作负载列表中"无状态负载"页签下,单击<mark>[步骤](#page-54-0)3.2</mark>创建的无状态工作负 载的名称,在实例列表中单击操作列下的"更多 > 日志",可以查看到 Exporter成功启动并暴露访问地址。

#### 图 **5-14** 查看日志

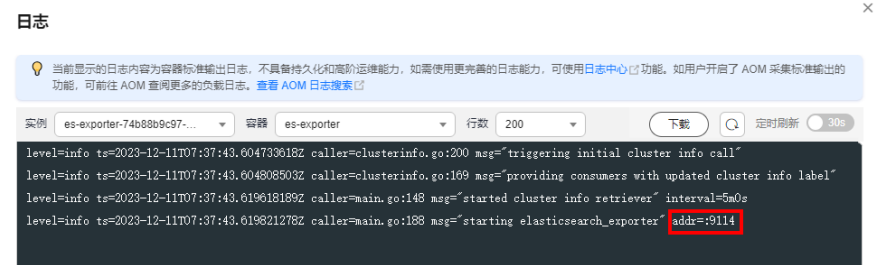

- b. 验证。有以下三种方法进行验证:
	- 登录集群节点执行如下任意一种命令: curl http://{集群IP}:9114/metrics curl http://{集群任意节点私有IP}:30921/metrics
	- 访问地址: http://{集群任意节点的公网IP}:30921/metrics。

#### 图 **5-15** 访问地址

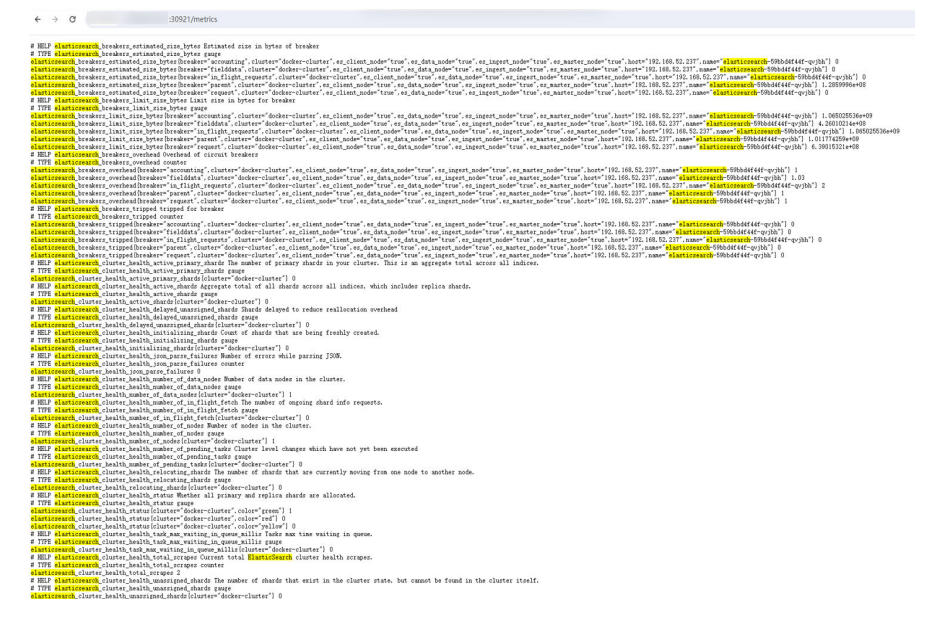

■ 在实例列表中单击操作列下的"更多 > 远程登录",执行如下命令。 curl http://localhost:9114/metric

#### **----**结束

## 采集 **CCE** 集群的业务数据

通过新增**[PodMonitor](https://support.huaweicloud.com/usermanual-aom2/mon_01_0081.html#section2)**方式为应用配置可观测监控Prometheus版的采集规则,监控部 署在CCE集群内的应用的业务数据。

#### 说明

如下示例中指标采集的周期是30秒,所以等待大概30秒后才能在AOM的界面上查看到上报的指 标。

apiVersion: monitoring.coreos.com/v1 kind: PodMonitor metadata:

<span id="page-57-0"></span>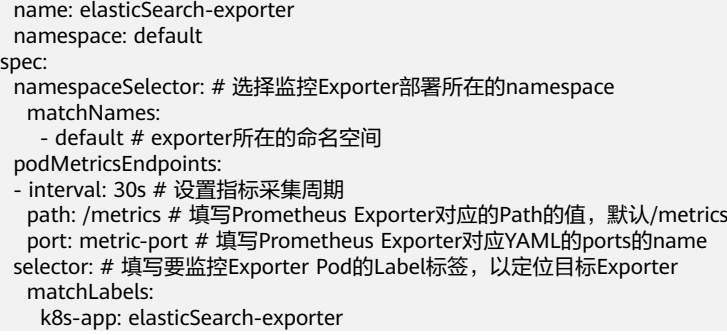

#### 验证指标上报到 **AOM**

- 步骤**1** 登录AOM 2.0控制台。
- 步骤**2** 在左侧菜单栏中选择"Prometheus监控 > 实例列表"。
- 步骤**3** 单击接入了该CCE集群的"prometheus for CCE"实例名称,进入实例详情页面。
- 步骤**4** 在"服务发现"页面的"指标"页签下,选择集群。
- 步骤**5** 选择Job:{namespace}/elasticsearch-exporter,可以查询到elasticsearch开头的自定义 指标。

#### **----**结束

#### 在 **AOM** 上配置仪表盘和告警

通过仪表盘功能可视化监控CCE集群数据,通过告警规则功能,在集群发生故障时能够 及时发现并预警。

- 配置仪表图表
	- a. 登录AOM 2.0控制台。
	- b. 在左侧菜单栏中选择"仪表盘",单击"创建仪表盘"新建一个仪表盘,详 情可参[见创建仪表盘。](https://support.huaweicloud.com/usermanual-aom2/mon_01_0003.html)
	- c. 在仪表盘页面选择实例类型为"Prometheus for CCE"的实例并单击"添加 图表",详情请参见[添加图表至仪表盘。](https://support.huaweicloud.com/usermanual-aom2/mon_01_0003.html#section2)
- 配置告警
	- a. 登录AOM 2.0控制台。
	- b. 在左侧菜单栏中选择"告警管理 > 告警规则"。
	- c. 单击"创建告警规则"配置告警,详情请参见<mark>创建指标告警规则</mark>。

# **5.7 Redis Exporter** 接入

#### 操作场景

使用数据库Redis过程中需要对Redis运行状态进行监控,以便了解Redis服务是否运行 正常,及时排查Redis故障等。Prometheus监控服务提供了CCE容器场景下基于 Exporter的方式来监控Redis运行状态。本文为您介绍如何使用Prometheus监控 Redis。

#### 说明

为了方便安装管理Exporter,推荐使用云容器引擎CCE进行统一管理。

#### <span id="page-58-0"></span>前提条件

- CCE服务已拥有CCE集群,已安装Redis。
- 服务已接入可观测Prometheus监控并接入CCE集群,具体请参见**[Prometheus](https://support.huaweicloud.com/usermanual-aom2/mon_01_0073.html)**实 例 **[for CCE](https://support.huaweicloud.com/usermanual-aom2/mon_01_0073.html)**。
- 已将**[redis\\_exporter](https://github.com/oliver006/redis_exporter)**镜像上传到SWR,具体操作请参[见使用容器引擎客户端上传](https://support.huaweicloud.com/qs-swr/index.html) [镜像。](https://support.huaweicloud.com/qs-swr/index.html)

#### **Redis Exporter** 部署

- 步骤**1** 登录CCE控制台。
- 步骤**2** 单击已接入的CCE集群名称,进入该集群的管理页面。
- 步骤**3** 执行以下步骤完成Exporter部署。

```
1. 在左侧导航栏中选择"配置与密钥",选择"密钥"页签,单击页面右上角
     "YAML创建",YAML配置示例如下:
    apiVersion: v1
    kind: Secret
    metadata:
       name: redis-secret-test
       namespace: default # 与Exporter部署的namespace相同
    type: Opaque
    stringData<sup>.</sup>
     password: redis123 #对应 Redis 密码
```
#### 说明

- 密码已按照Opaque加密。
- 配置密钥的详细操作参见<mark>创建密钥</mark>。
- 2. 部署Redis Exporter。

在左侧菜单栏中选择"工作负载",选择"无状态负载"页签,单击页面右上角 "YAML创建",选择命名空间来进行部署服务。可以通过控制台的方式创建,如 果以YAML的方式部署Exporter,YAML配置示例如下:

```
apiVersion: apps/v1
kind: Deployment
metadata:
 labels:
  k8s-app: redis-exporter # 根据业务需要调整, 建议加上 Redis 实例的信息, 如crs-66e112fp-redis-
exporter
name: redis-exporter # 根据业务需要调整, 建议加上 Redis 实例的信息, 如crs-66e112fp-redis-
exporter
namespace: default # 选择一个适合的 namespace 来部署 Exporter, 如果没有需要新建一个
namespace
spec:
 replicas: 1
 selector:
   matchLabels:
   k8s-app: redis-exporter # 根据业务需要调整成对应的名称, 建议加上 Redis 实例的信息, 如
crs-66e112fp-redis-exporter
 template:
   metadata:
    labels:
    k8s-app: redis-exporter # 根据业务需要调整成对应的名称, 建议加上 Redis 实例的信息, 如
crs-66e112fp-redis-exporter
  spec:
```
 containers: - env: - name: REDIS\_ADDR value: 120.46.215.4:30379 # 对应 Redis 的 ip:port - name: REDIS\_PASSWORD valueFrom: secretKeyRef: name: redis-secret-test # 对应上一步的 Secret 的名称 key: password # 对应上一步中的 Secret Key image: swr.cn-north-4.myhuaweicloud.com/mall-swarm-demo/redis-exporter:v1.32.0 # 替换为您 上传到 SWR 的镜像地址 imagePullPolicy: IfNotPresent name: redis-exporter ports: - containerPort: 9121 name: metric-port # 这个名称在配置采集任务的时候需要 securityContext: privileged: false terminationMessagePath: /dev/termination-log terminationMessagePolicy: File dnsPolicy: ClusterFirst imagePullSecrets: - name: default-secret restartPolicy: Always schedulerName: default-scheduler securityContext: {} terminationGracePeriodSeconds: 30 -- apiVersion: v1 kind: Service metadata: name: redis-exporter name-space: default # 与Exporter部署的namespace相同 spec: type: NodePort selector: k8s-app: redis-exporter ports: - protocol: TCP nodePort: 30378 port: 9121 targetPort: 9121

#### 说明

更多Exporter详细参数介绍请参见 **[redis\\_exporter](https://github.com/oliver006/redis_exporter)**。

- 3. 验证Redis Exporter是否部署成功。
	- a. 在工作负载列表中"无状态负载"页签下,单击<mark>[步骤](#page-58-0)3.2</mark>创建的无状态工作负 载的名称,在实例列表中单击操作列下的"更多 > 日志",可以查看到 Exporter成功启动并暴露访问地址。

#### 图 **5-16** 查看日志

日志

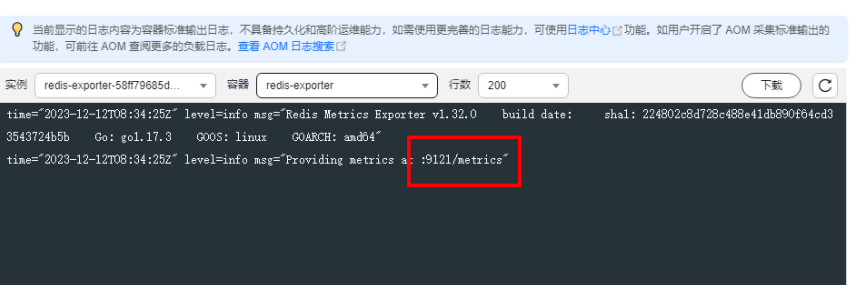

- b. 验证。有以下三种方法进行验证:
	- 登录集群节点执行如下任意一种命令: curl http://{集群IP}:9121/metrics curl http://{集群任意节点私有IP}:30378/metrics
	- 访问地址: http://{集群任意节点的公网IP}:30378/metrics 如发现未能得到数据,请检查一下部署**[Redis Exporter](#page-58-0)**时YAML中的 **REDIS\_ADDR和REDIS\_PASSWORD**是否正确,示例如下:

#### 图 **5-17** 访问地址

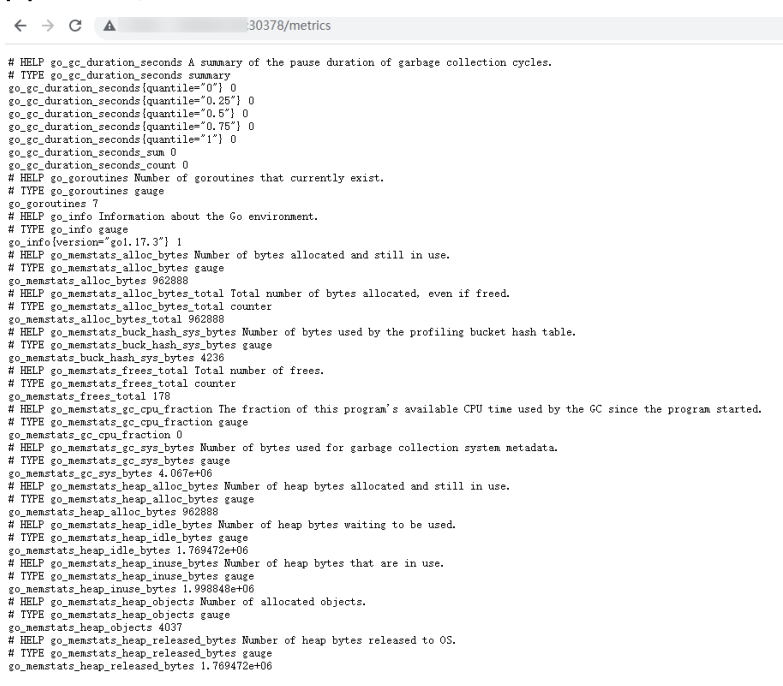

#### ■ 在实例列表中单击操作列下的"更多 > 远程登录", 在弹出的控制台中 执行如下命令。

curl http://localhost:9121/metrics

#### 图 **5-18** 执行命令

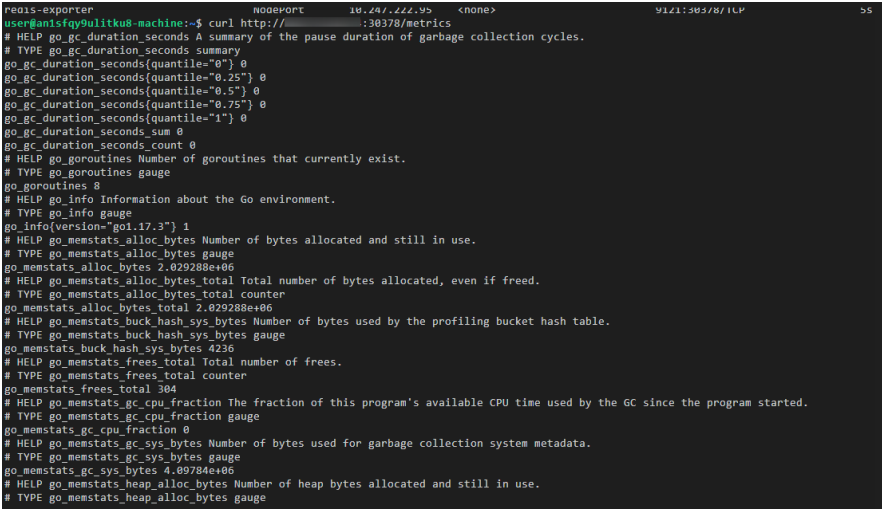

**----**结束

#### 添加采集任务

通过新增**[PodMonitor](https://support.huaweicloud.com/usermanual-aom2/mon_01_0081.html#section2)**方式为应用配置可观测监控Prometheus版的采集规则,监控部 署在CCE集群内的应用的业务数据。

#### 说明

如下指标采集的周期是30秒,所以等待大概30秒后才能在AOM的界面上查看到上报的指标。

apiVersion: monitoring.coreos.com/v1 kind: PodMonitor metadata: name: redis-exporter namespace: default spec: .<br>namespaceSelector: #选择要监控 Exporter Pod 所在的namespace matchNames: - default # exporter所在的命名空间 podMetricsEndpoints: - interval: 30s # 设置指标采集周期 path: /metrics # 填写 Prometheus Exporter 对应的 path 的值, 默认/metrics port: metric-port# 填写 Prometheus Exporter 对应的 YAML 的 ports 的 name selector: # 填写要监控 Exporter Pod 的 Label 标签,以定位目标 Exporter matchLabels: k8s-app: redis-exporter

#### 验证指标上报到 **AOM**

- 步骤**1** 登录AOM 2.0控制台。
- 步骤**2** 在左侧菜单栏中选择"Prometheus监控 > 实例列表"。
- 步骤**3** 单击接入了该CCE集群的"prometheus for CCE"实例名称,进入实例详情页面。
- 步骤**4** 在"服务发现"页面的"指标"页签下,选择集群。
- 步骤**5** 在搜索框输入redis,能够搜索出redis开头的指标,即可证明指标成功接入AOM。

#### **----**结束

#### 在 **AOM** 上配置仪表盘和告警

通过仪表盘功能可视化监控CCE集群数据,通过告警规则功能,在集群发生故障时能够 及时发现并预警。

- 配置仪表图表
	- a. 登录AOM 2.0控制台。
	- b. 在左侧菜单栏中选择"仪表盘",单击"创建仪表盘"新建一个仪表盘,详 情可参见**创建仪表盘**。
	- c. 在仪表盘页面选择实例类型为"Prometheus for CCE"的实例并单击"添加 图表",详情请参见[添加图表至仪表盘。](https://support.huaweicloud.com/usermanual-aom2/mon_01_0003.html#section2)
- 配置告警
	- a. 登录AOM 2.0控制台。
	- b. 在左侧菜单栏中选择"告警管理 > 告警规则"。
	- c. 单击"创建告警规则"配置告警,详情请参见<mark>创建指标告警规则</mark>。

# <span id="page-62-0"></span>**5.8** 其他 **Exporter** 接入

#### 操作场景

Prometheus监控服务目前已经提供了常用中间件exporter接入操作指导,由于AOM兼 容原生Prometheus,所以您也可以安装社区其他的Exporter。

#### 操作方式

如果您所使用的基础组件还没有提供相应的集成方式,可以参考如下方式进行集成, 以及自定义监控大屏来满足相应的监控需求。

- 1. 开源社区**[Exporter](https://prometheus.io/docs/instrumenting/exporters/)**列表。
- 2. [在容器场景自建中间件接入,](#page-32-0)已经提供部分常用中间件exporter接入操作指导, 可以根据操作安装其他的Exporter。